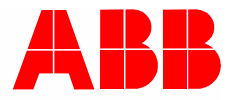

2CKA001473B9621 │ 02.07.2018

# Busch-VoiceControl® VCO/S99.1 KNX voice control gateway

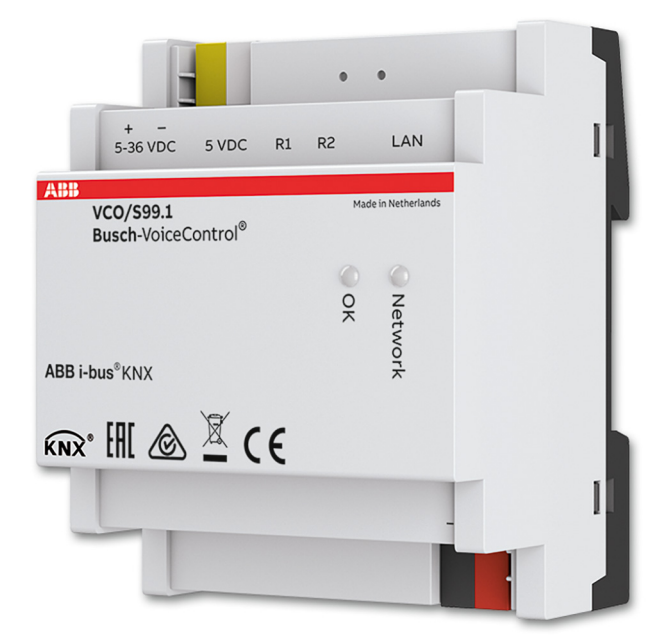

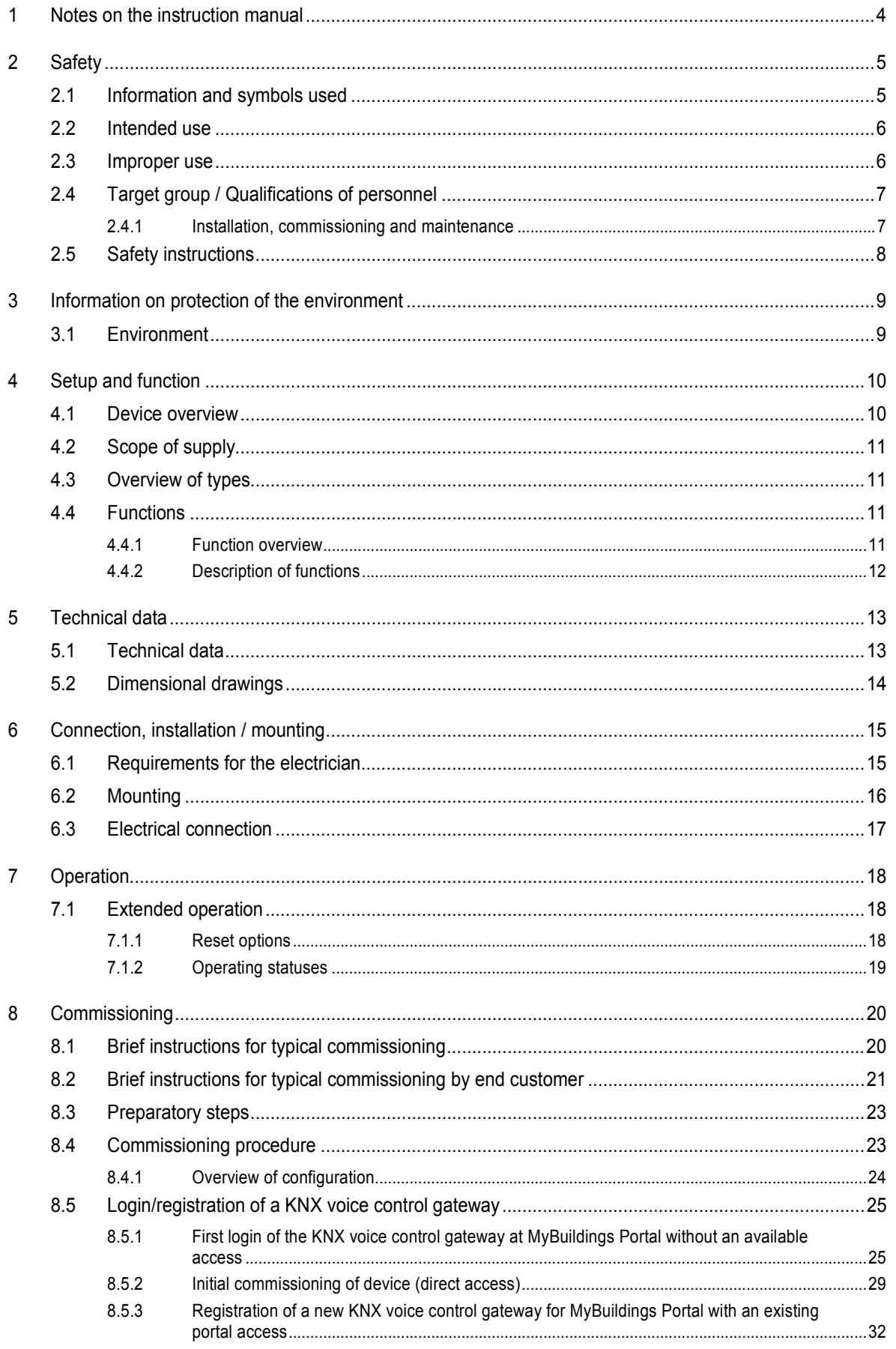

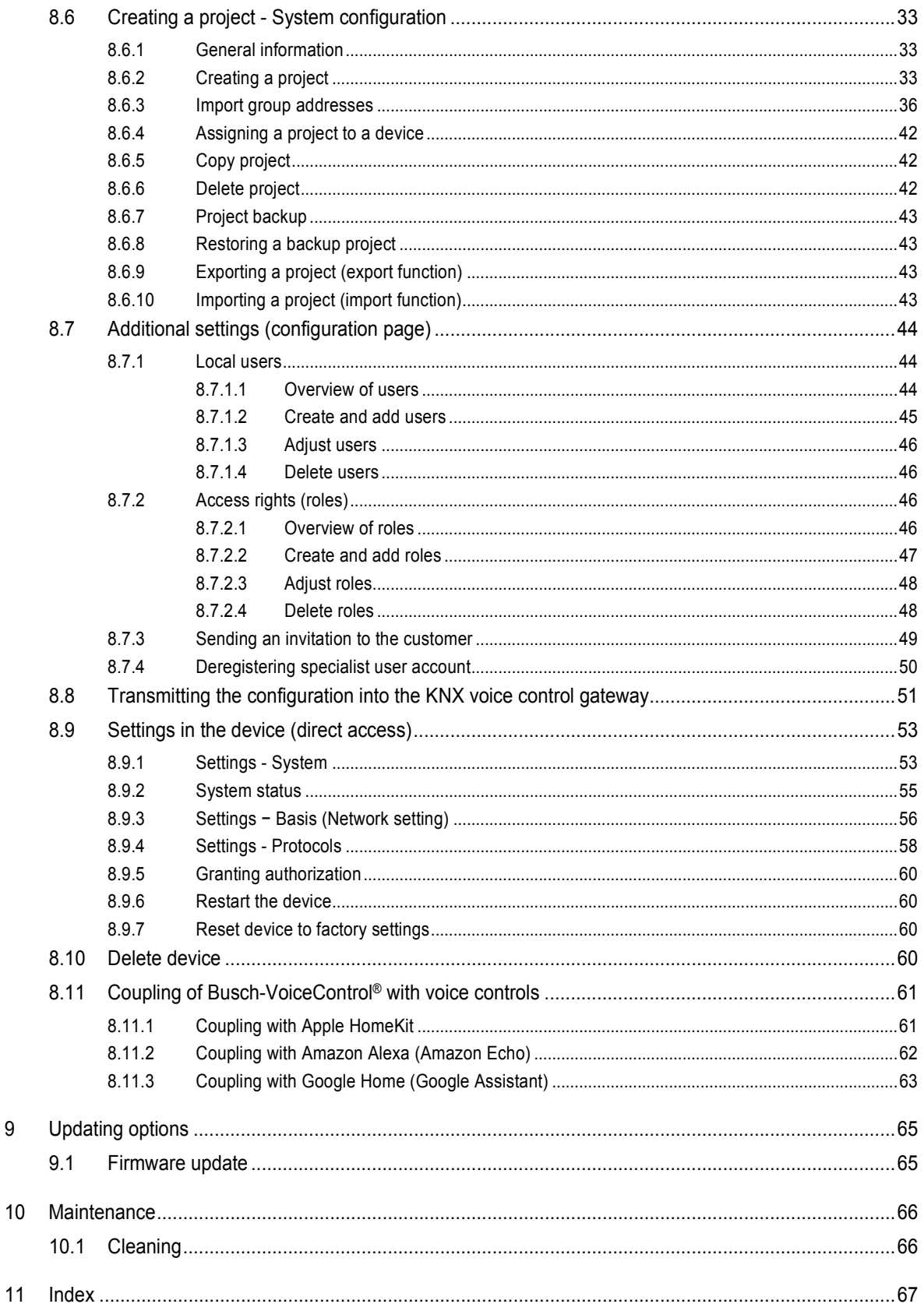

 $\boldsymbol{9}$ 

## 1 Notes on the instruction manual

Please read through this manual carefully and observe the information it contains. This will assist you in preventing injuries and damage to property, and ensure both reliable operation and a long service life for the device.

Please keep this manual in a safe place.

If you pass the device on, also pass on this manual along with it.

ABB accepts no liability for any failure to observe the instructions in this manual.

If you require additional information or have questions about the device, please contact ABB or visit our Internet site at:

www.BUSCH-JAEGER.com

## 2 Safety

The device has been constructed according to the latest valid regulations governing technology and is operationally reliable. It has been tested and left the factory in a technically safe and reliable state.

However, residual hazards remain. Read and adhere to the safety instructions to prevent hazards of this kind.

ABB accepts no liability for any failure to observe the safety instructions.

#### **2.1 Information and symbols used**

The following Instructions point to particular hazards involved in the use of the device or provide practical instructions:

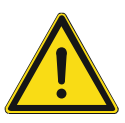

### **Danger**

Risk of death / serious damage to health

The respective warning symbol in connection with the signal word "Danger" indicates an imminently threatening danger which leads to death or serious (irreversible) injuries.

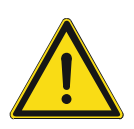

#### **Warning**

Serious damage to health

– The respective warning symbol in connection with the signal word "Warning" indicates a threatening danger which can lead to death or serious (irreversible) injuries.

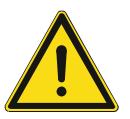

#### **Caution**

Damage to health

– The respective warning symbol in connection with the signal word "Caution" indicates a danger which can lead to minor (reversible) injuries.

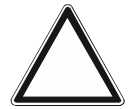

### **Attention**

Damage to property

– This symbol in connection with the signal word "Attention" indicates a situation which could cause damage to the product itself or to objects in its surroundings.

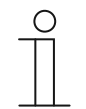

#### **NOTE**

This symbol in connection with the word "Note" indicates useful tips and recommendations for the efficient handling of the product.

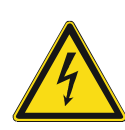

This symbol alerts to electric voltage.

#### **2.2 Intended use**

The KNX voice control gateway is designed only for interior areas of buildings. The device makes possible the simple and direct control of home automation systems via voice commands (voice control). The control is carried out via the coupling with a voice control system. The voice commands are transmitted via a KNX IP interface or a direct KNX connection. The system remembers the status of switches and dimmers, for example. This allows them to be controlled via voice command.

The device is intended for the following:

- Operation according to the listed technical data.
- Control via voice commands is intended only for home use.
- Installation in dry interior rooms and only on mounting rails according to DIN EN 60715,
- Use with the connecting options available on the device.

The intended use also includes adherence to all specifications in this manual.

#### **2.3 Improper use**

Each use not listed in Chapter 2.2 "Intended use" on page 6 is deemed improper use and can lead to personal injury and damage to property.

ABB is not liable for damages caused by use deemed contrary to the intended use of the device. The associated risk is borne exclusively by the user/operator.

The device is not intended for the following:

- Unauthorized structural changes
- **Repairs**
- Outdoor use
- The use in bathroom areas
- Use in commercial or public rooms, e.g. administration buildings, hotels
- Insert with an additional bus coupler

#### **2.4 Target group / Qualifications of personnel**

#### **2.4.1 Installation, commissioning and maintenance**

Installation, commissioning and maintenance of the device must only be carried out by trained and properly qualified electrical installers.

The electrical installer must have read and understood the manual and follow the instructions provided.

The electrical installer must adhere to the valid national regulations in his/her country governing the installation, functional test, repair and maintenance of electrical products.

The electrical installer must be familiar with and correctly apply the "five safety rules" (DIN VDE 0105, EN 50110):

- 1. Disconnect
- 2. Secure against being re-connected
- 3. Ensure there is no voltage
- 4. Connect to earth and short-circuit
- 5. Cover or barricade adjacent live parts

#### **2.5 Safety instructions**

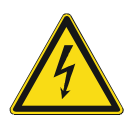

#### **Danger - Electric voltage!**

Electric voltage! Risk of death and fire due to electric voltage of 100 … 240 V. Dangerous currents flow through the body when coming into direct or indirect contact with live components. This can result in electric shock, burns or even death.

- Work on the 100 ... 240 V supply system may only be performed by authorised and qualified electricians.
- Disconnect the mains power supply before installation / disassembly.
- Never use the device with damaged connecting cables.
- Do not open covers firmly bolted to the housing of the device.
- Use the device only in a technically faultless state.
- Do not make changes to or perform repairs on the device, on its components or its accessories.
- Keep the device away from water and wet surroundings.

#### **Caution! - Risk of damaging the device due to external factors!**

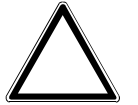

Moisture and contamination can damage the device.

Protect the device against humidity, dirt and damage during transport, storage and operation.

## 3 Information on protection of the environment

#### **3.1 Environment**

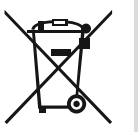

#### **Consider the protection of the environment!**

Used electric and electronic devices must not be disposed of with domestic waste.

The device contains valuable raw materials which can be recycled. Therefore, dispose of the device at the appropriate collecting depot.

All packaging materials and devices bear the markings and test seals for proper disposal. Always dispose of the packaging material and electric devices and their components via the authorized collecting depots and disposal companies.

The products meet the legal requirements, in particular the laws governing electronic and electrical devices and the REACH ordinance.

(EU Directive 2012/19/EU WEEE and 2011/65/EU RoHS)

(EU REACH ordinance and law for the implementation of the ordinance (EC) No.1907/2006).

## 4 Setup and function

#### **4.1 Device overview**

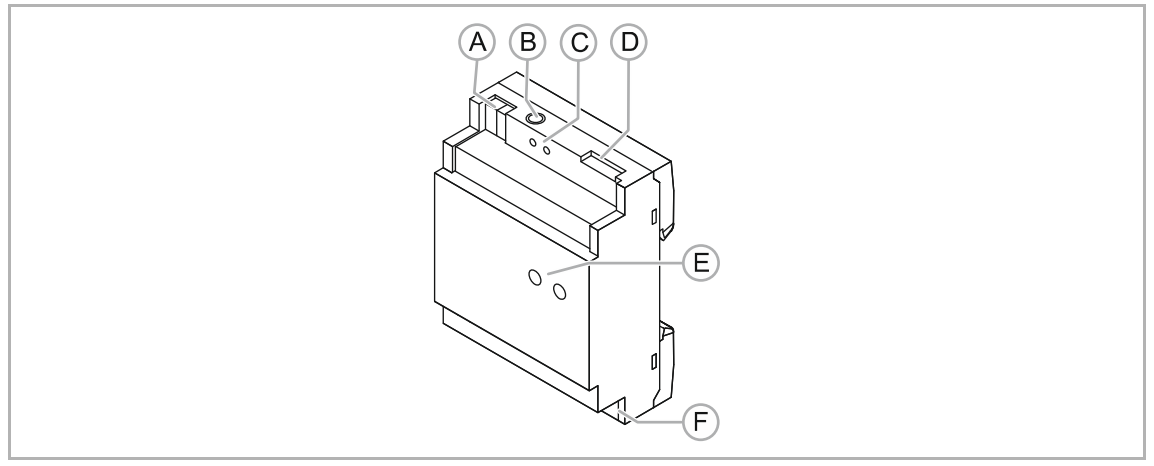

Fig. 1: Overview of devices

- [A] Connection of auxiliary voltage 5 36 V DC
- [B] Junction box 5 V DC
- [C] Reset buttons (R1, R2)
- [D] UTP connection (LAN)
- [E] Display of operating statuses (LEDs)
- [F] KNX bus connection

The KNX voice control gateway is designed only for interior areas of buildings. The device is a certified KNX voice control gateway for coupling a KNX system with a voice control system. It functions as a gateway and so guarantees that you can operate the KNX components in the house and query their status using an Apple, Amazon or Google device. This makes it possible to operate the lighting, blinds or room temperature controller using a simple voice control.

The MDRC device (4 MW) can be connected directly to a KNX bus line via the integrated bus coupler. Each connected device is a KNX bus participant.

Commissioning / parameterization is carried out web-based via MyBuildings Portal. Adjustments to the device settings are carried out via the web browser and are available directly in the device. This means that all data are available at the personal access of the MyBuildings Portal Internet portal. The direct activation is carried out via a safe Internet connection.

Additional product features:

- Certified solution for three systems (Apple HomeKit, Amazon Alexa and Google Assistant)
- All three voice assistants can be used in parallel
- Integration of light, heating and blind control
- Control of up to 150 functions
- Simple control of KNX functions in the building via voice commands
- Changes can be made online

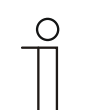

#### **Note**

A separate power adapter is required for the power supply (e.g. priOn power adaptor CP-D 24/2.5).

#### **4.2 Scope of supply**

Included in the scope of delivery are:

- MDRC device (4 MW)
- UTP cable

The power adapter for the power supply (e.g. priOn power adaptor CP-D 24/2.5) must be ordered separately.

#### **4.3 Overview of types**

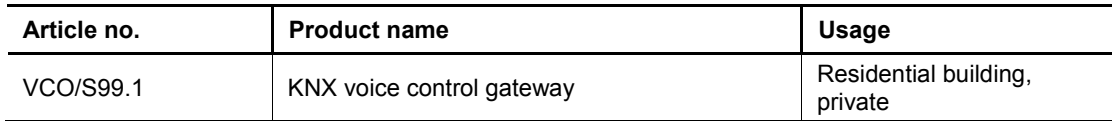

Table 1: Overview of types

#### **4.4 Functions**

#### **4.4.1 Function overview**

Overview of the control elements of the device:

- Switching the light
- Dimming the light
- Request temperature [Status]
- Adjust temperature
- Blinds
- Push-buttons/switches
- Movement sensor [Status]
- Presence sensor [Status]
- Brightness sensor [Status]
- Humidity sensor [Status]

#### **4.4.2 Description of functions**

Busch-VoiceControl® KNX offers the option of completely controlling the building via voice commands with the digital voice assistants Apple HomeKit, Amazon Alexa and Google Assistant.

The KNX voice control gateway makes possible the simple and direct operation of switches, dimmers, blinds or thermostats via voice. The control of the sensors is carried out via the coupling with a voice control system, e.g. Apple HomeKit. The voice commands are transmitted via a direct KNX connection. This system remembers the status of the connected sensors. This allows them to be controlled via voice command.

Commissioning and parameterization is carried out web-based via MyBuildings Portal. Existing KNX group addresses from the ETS can be imported into a Busch-VoiceControl® project. Also adjustments of the device settings are made via the portal and then automatically loaded into the MDRC device. These adjustments are then available immediately. This means that all data are available at the personal access of the MyBuildings PortalInternet portal. The direct activation is carried out via a safe Internet connection.

The system configuration is saved on a central server and is downloaded from the KNX KNX voice control gateway.

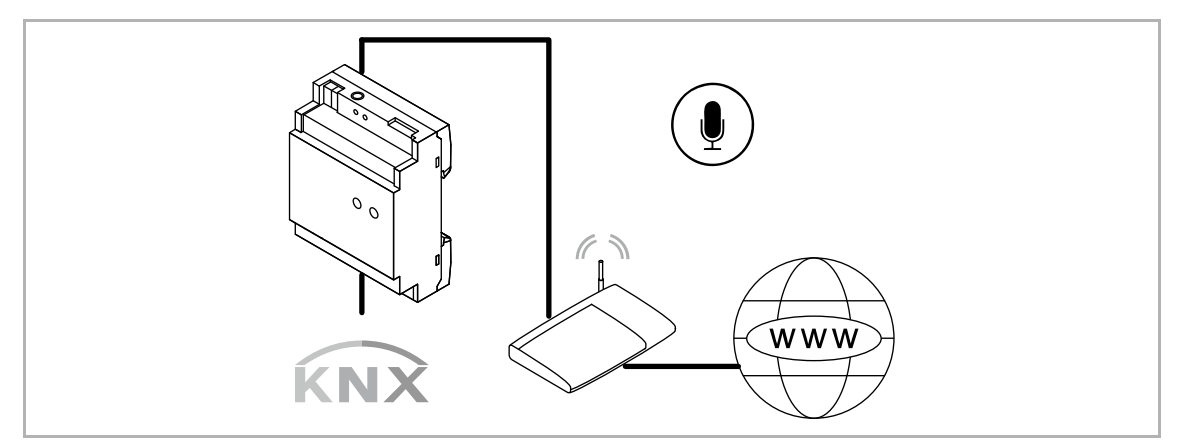

Fig. 2: Description of functions

## 5 Technical data

### **5.1 Technical data**

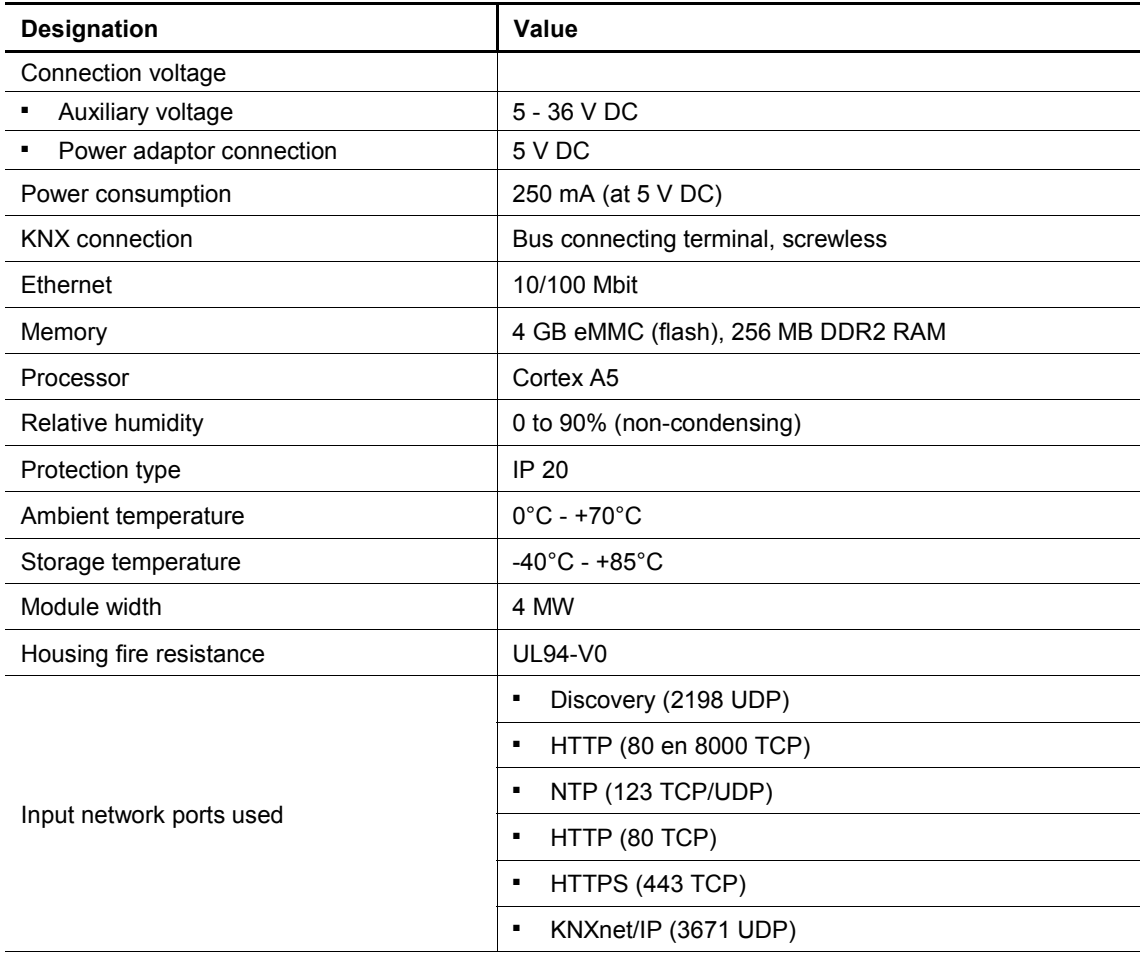

Table 2: Technical data

## **5.2 Dimensional drawings**

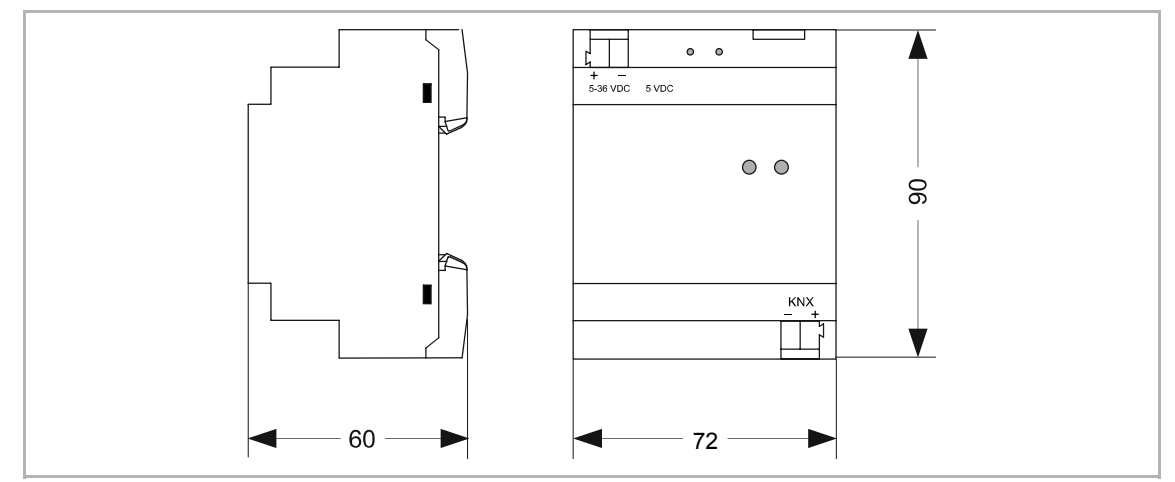

Fig. 3: Dimensions KNX voice control gateway

All dimensions in milimeters (mm).

## 6 Connection, installation / mounting

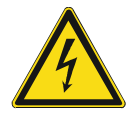

#### **Danger - Electric voltage!**

Risk of death due to electrical voltage of 100 … 240 V during short-circuit in the low-voltage conduit.

– Low-voltage and 100 … 240 V conduits must not be installed together in a flush-mounted box!

#### **6.1 Requirements for the electrician**

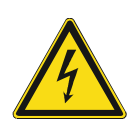

#### **Danger - Electric voltage!**

Install the device only if you have the necessary electrical engineering knowledge and experience.

- Incorrect installation endangers your life and that of the user of the electrical system.
- Incorrect installation can cause serious damage to property, e.g. due to fire.

The minimum necessary expert knowledge and requirements for the installation are as follows:

- Apply the "five safety rules" (DIN VDE 0105, EN 50110):
	- 1. Disconnect
	- 2. Secure against being re-connected
	- 3. Ensure there is no voltage
	- 4. Connect to earth and short-circuit
	- 5. Cover or barricade adjacent live parts.
- Use suitable personal protective clothing.
- Use only suitable tools and measuring devices.
- Check the type of supply network (TN system, IT system, TT system) to secure the following power supply conditions (classic connection to ground, protective earthing, necessary additional measures, etc.).

#### **6.2 Mounting**

The modular DIN rail component must only be installed on mounting rails according to DIN EN 50022 / DIN 60715 TH 35 (including industrial version).

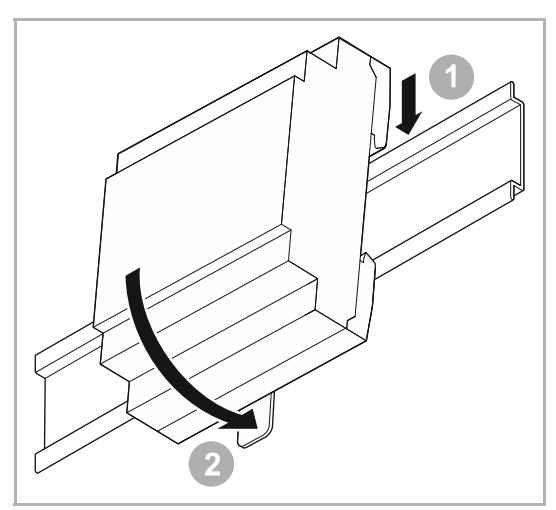

Fig. 4: Installation on mounting rails

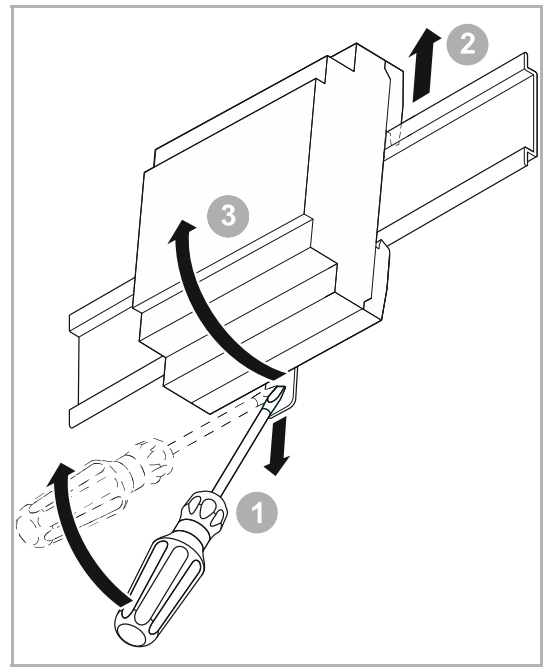

Fig. 5: Removal from the mounting rails

#### **Installation**

To install the device, perform the following steps:

1. Latch the modular DIN rail component onto the mounting rail.

#### **Dismantling**

To dismantle the device, perform the following steps:

- 1. Pull the latch down with the aid of a screwdriver [1]
- 2. Press the device upwards [2] and then fold it toward the front [3].

#### **6.3 Electrical connection**

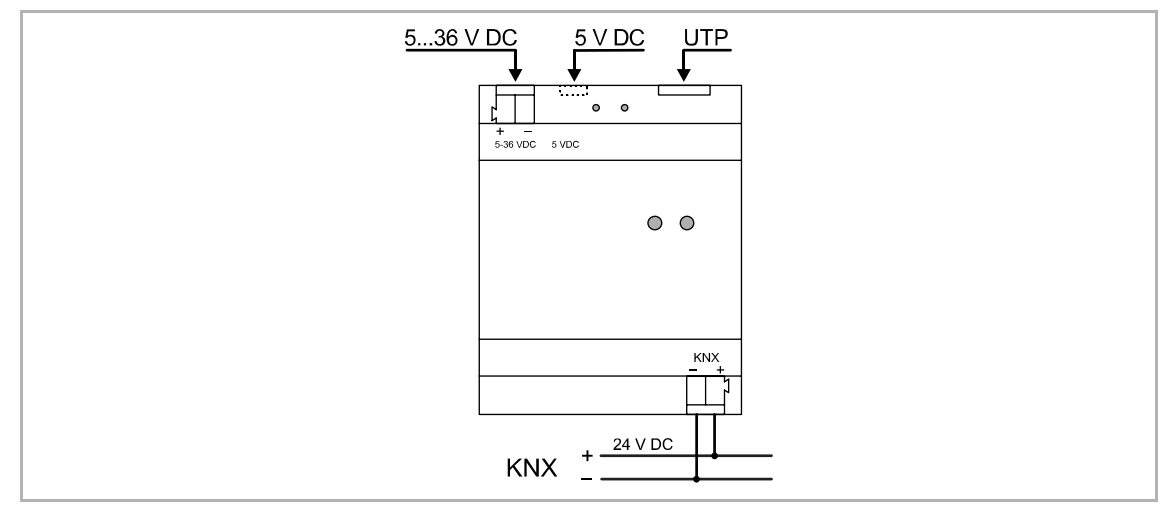

Fig. 6: Electrical connection

Establish the connection according to the connection diagram (UTP port for Internet connection).

## 7 Operation

### **7.1 Extended operation**

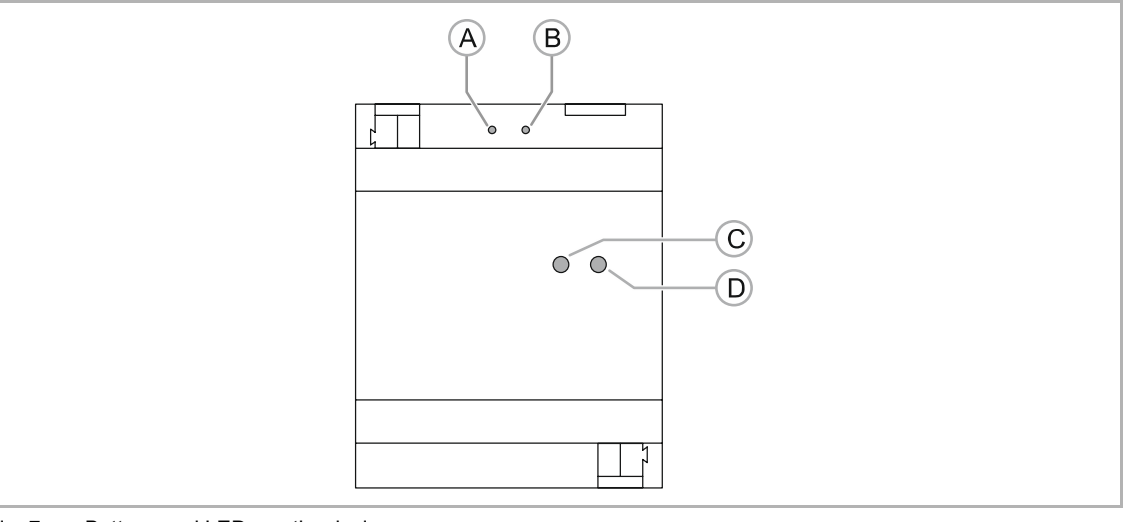

Fig. 7: Buttons and LEDs on the device

- [A] Button R1
- [B] Button R2
- [C] LED "OK"
- [D] LED "Network"

#### **7.1.1 Reset options**

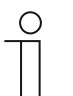

**Note** 

The 2 buttons can be used either for a soft restart (resetting the application) or a complete reboot.

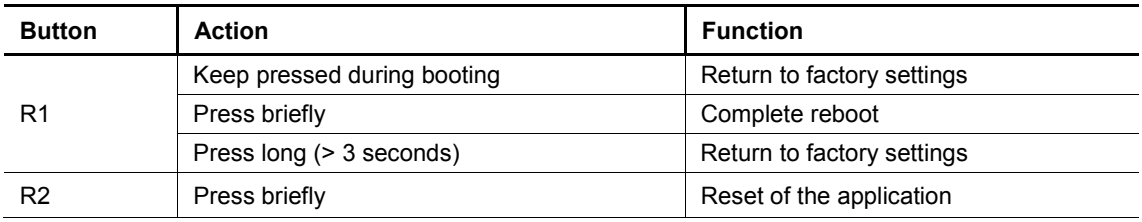

### **7.1.2 Operating statuses**

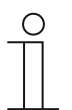

#### **Note**

The two LEDs show one of the following,

- Operational readiness
- Status of LAN connection
- Status of KNX connection

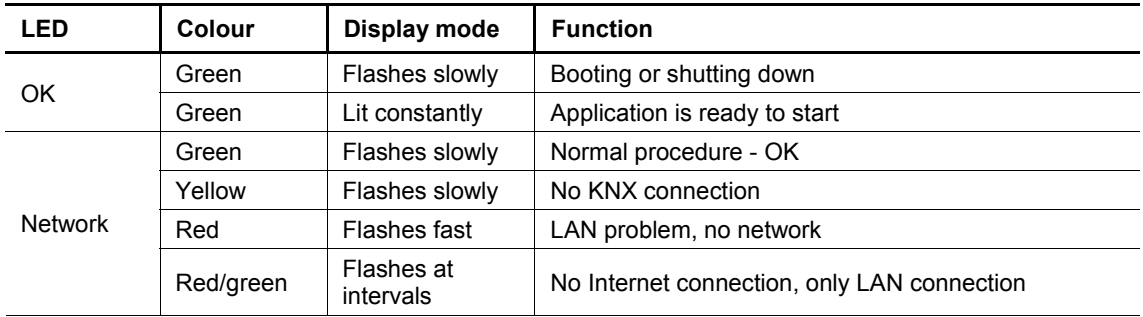

## 8 Commissioning

### **8.1 Brief instructions for typical commissioning**

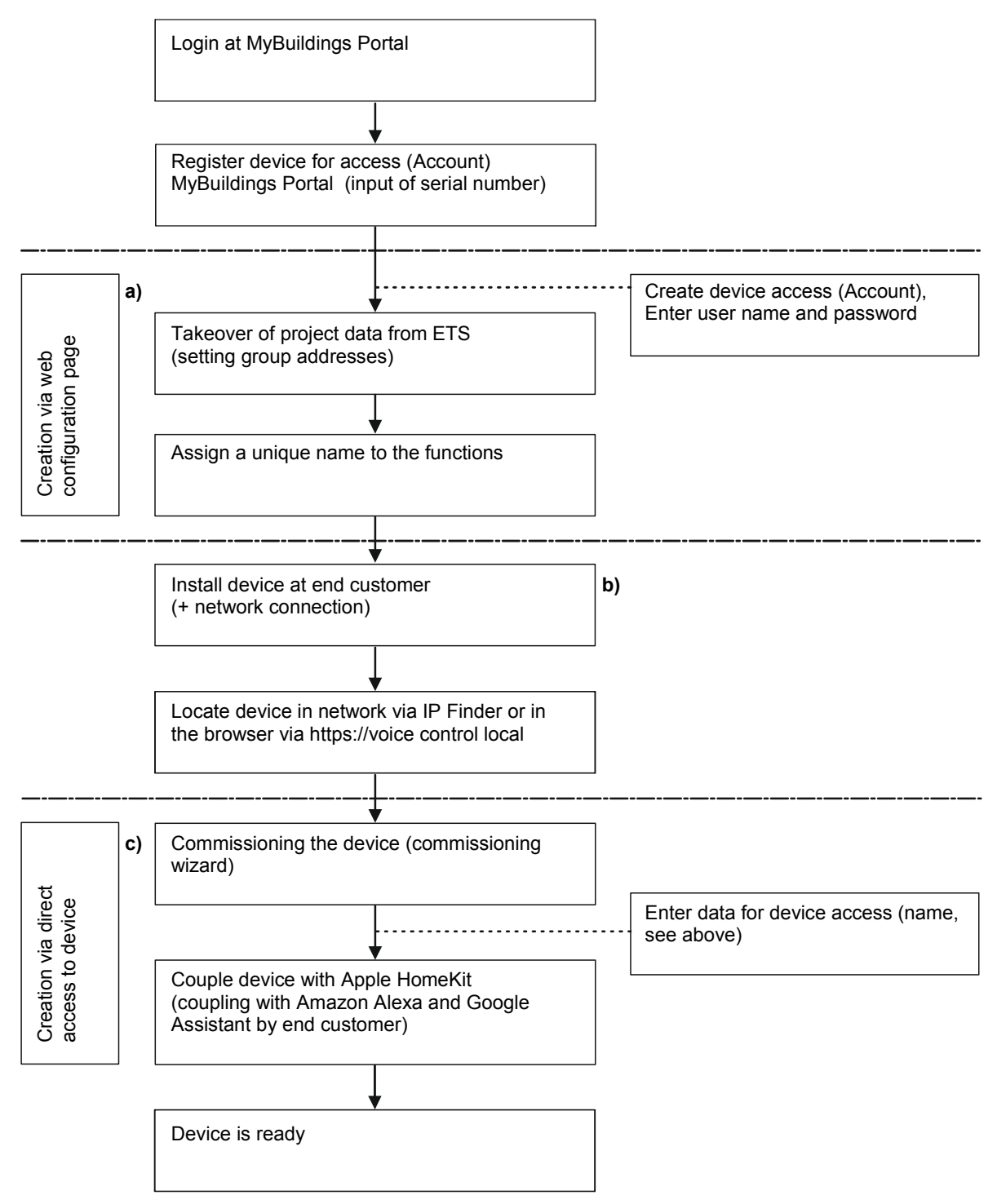

- a) Chapter 8.4 "Commissioning procedure" on page 23 and Chapter 8.5 "Login/registration of a KNX voice control gateway" on page 25
- b) Invitation to end customer (see chapter 8.2 "Brief instructions for typical commissioning by end customer" on page 21)
- c) Chapter 8.7 "Additional settings (configuration page)" on page 44

#### **8.2 Brief instructions for typical commissioning by end customer**

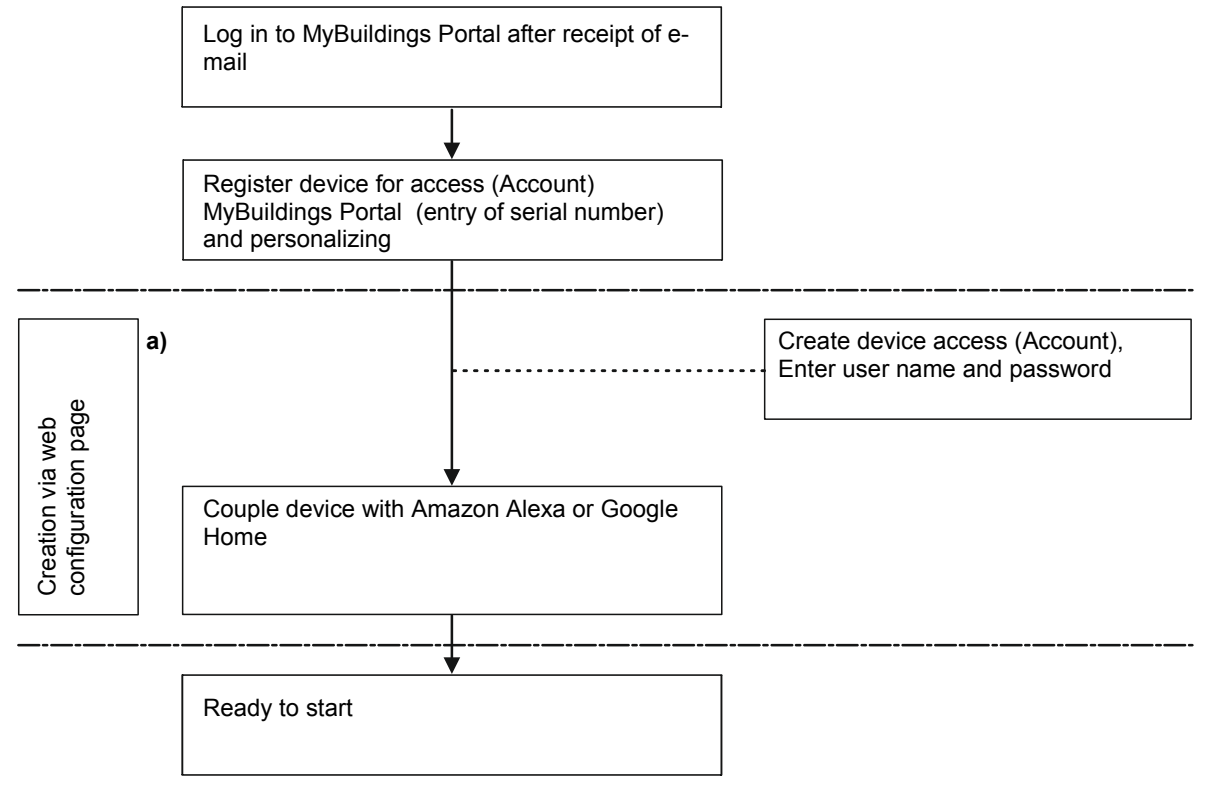

a) Chapter 8.4 "Commissioning procedure" on page 23 and Chapter 8.5 "Login/registration of a KNX voice control gateway" on page 25

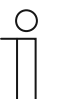

### **Note**

The device must be continuously connected to the Internet to be able to carry out voice control functions.

#### **Overview of KNX voice control gateway system**

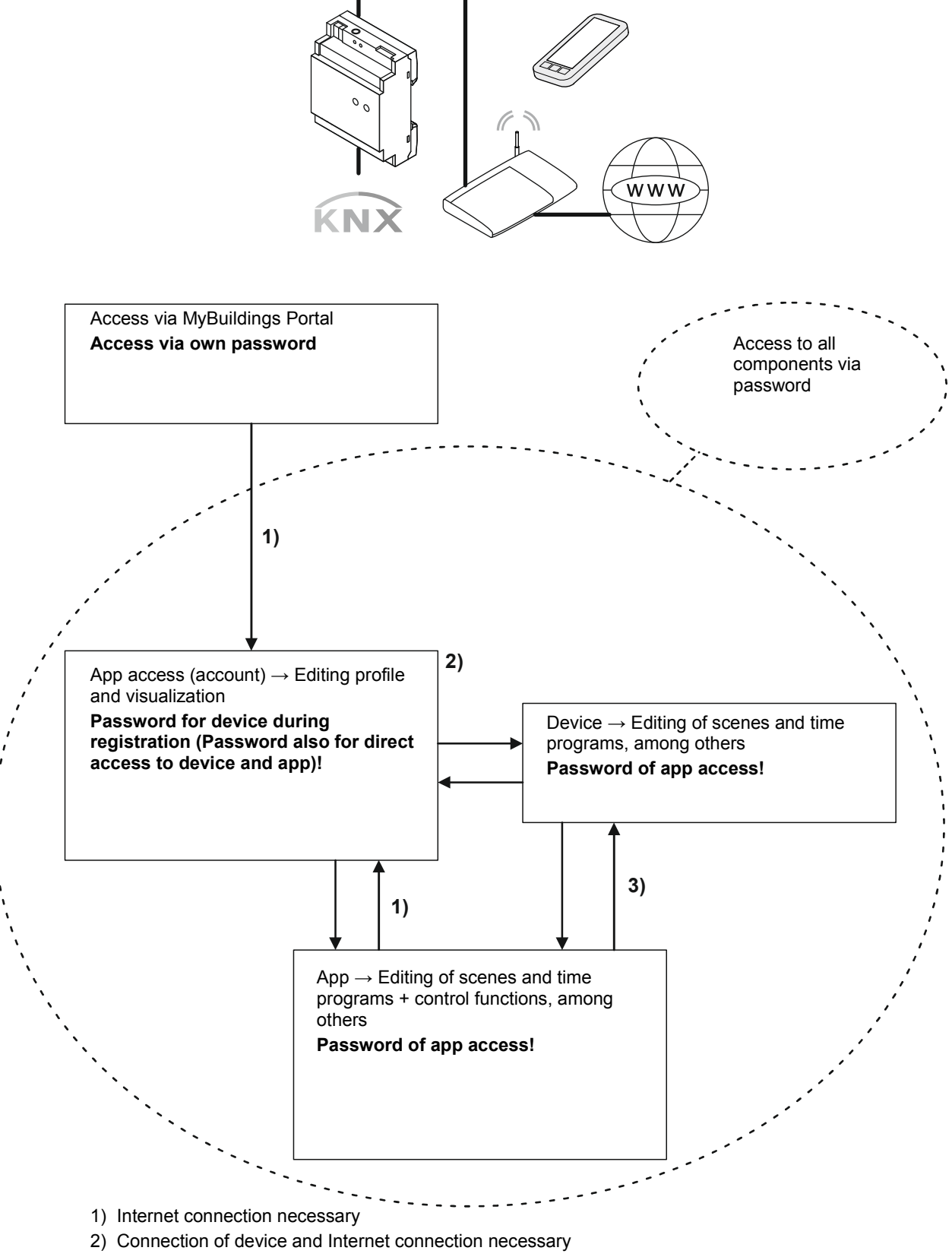

3) Transmission of data = Connection of device and Internet connection necessary; Control of device = Also possible via home network (without Internet)

#### **8.3 Preparatory steps**

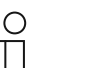

#### **Note**

The device is a product of the KNX system and meets KNX guidelines. Detailed expert knowledge by means of KNX training sessions for a better understanding is assumed. In addition, knowledge about the voice assistants to be coupled must exist, e.g. Apple HomeKit, Amazon Echo, Google Assistant.

- 1. Assigning group addresses.
	- The KNX group addresses are assigned in connection with the ETS. This is carried out by the fitter.
- 2. Exporting project ETS4 or ETS5 as *\*.knxproj* .
	- To configure the KNX voice control gateway, the project file must be loaded into the project inMyBuildings Portal . This is carried out by the fitter.

#### **8.4 Commissioning procedure**

This chapter explains the working steps necessary for commissioning a KNX voice control gateway. It is directed at the implementing fitter (expert) and at his end customer.

Each device must first be registered by a specialist. That is why the fitter must create an access to the MyBuildings Portal and register himself. Also the end customer can let himself be registered.

After the fitter has registered a device, he can generate an automatic e-mail to the end customer. This message contains a link on the registration page. Here the end customer can then register himself for personal access to the device.

Prerequisite:

- All the devices of the system must be correctly wired and connected to the KNX bus line.
- An Internet connection must be available.
- The KNX voice control gateway must be connected to the house network (LAN) with the UTP cable.

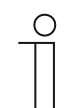

#### **Note**

The device must only be connected to the power supply after it has been registered in the network.

Commissioning sequence:

- 1. Registering the device.
	- Registration in advance is required for installation. This is carried out via MyBuildings Portal (Explanation see chapter 8.5 "Login/registration of a KNX voice control gateway" on page 25). This gives the fitter personal access for the device to the commissioning server.
- 2. Configure system.
	- Configuration is carried out via MyBuildings Portal in a web browser. This software is used to create the system configuration.
	- The system configuration is saved on a central server and is downloaded from the KNX voice control gateway KNX.

– Group addresses are imported from ETS4, ETS5 or higher by importing the KNXproj file directly to the commissioning server.

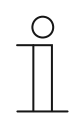

**Note** 

Commissioning of the device is carried out via direct access to it.

- 3. Connect the device to the power supply (electrical connection KNX voice control gateway see chapter 6.3 "Electrical connection" on page 17)
- 4. Carry out the general device settings and the specific KNX settings.
	- The protocol for the direct KNX connection method must be switched on.
- 5. Initialize device.
	- Transmission of individually configured data to the device.

#### **8.4.1 Overview of configuration**

The configuration can be divided into two components:

1. Equipment

The KNX voice control gateway must be registered by the fitter. This forms the basis for the next configuration steps. Finally the device can also be registered by the end customer to carry out customer-specific changes or supplementations.

2. Project

The KNX project contains the group addresses belonging to the project together with the assigned functions.

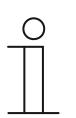

#### **Note**

The fitter (expert) can create the project and transmit it to the device. He can manage several projects and devices via an access.

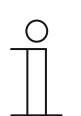

#### **Note**

The end customer has the authorization to adjust the project. There is also the option of using several devices in parallel.

#### **Configuration sequence after registration of the device**

The KNX voice control gateway must be configured appropriately before it can be used.

- 1. Importing the configuration into the KNX voice control gateway
- 2. Coupling with digital voice assistants, see chapter 8.11 "Coupling of Busch-VoiceControl® with voice controls" on page 61.

#### **8.5 Login/registration of a KNX voice control gateway**

Each device must first be registered by a fitter (specialist). The first login must be carried out if access to the registration page is not yet available. That is why the fitter must create an access to the MyBuildings Portal and register himself.

After the fitter has registered a device, he can generate an automatic e-mail to the end customer. This message contains a link on the registration page on which the end customer can log himself in for his personal access to the device.

With the registration the end customer ensures his claim for the guarantee of the product.

#### **8.5.1 First login of the KNX voice control gateway at MyBuildings Portal without an available access**

Sequence of user registration:

- 1. Open MyBuildings Portal
- 2. Register as new user.
	- A wizard will guide you through the registration process.

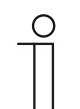

#### **Note**

The first login and the commissioning of a device must be made by selecting "I am a specialist".

- 3. Accept the requirements for use and data protection regulations and click on "Now".
	- An automatic message with an activation link is sent to the specified e-mail address.
- 4. Call up the target of the activation link.
	- The user account is activated.

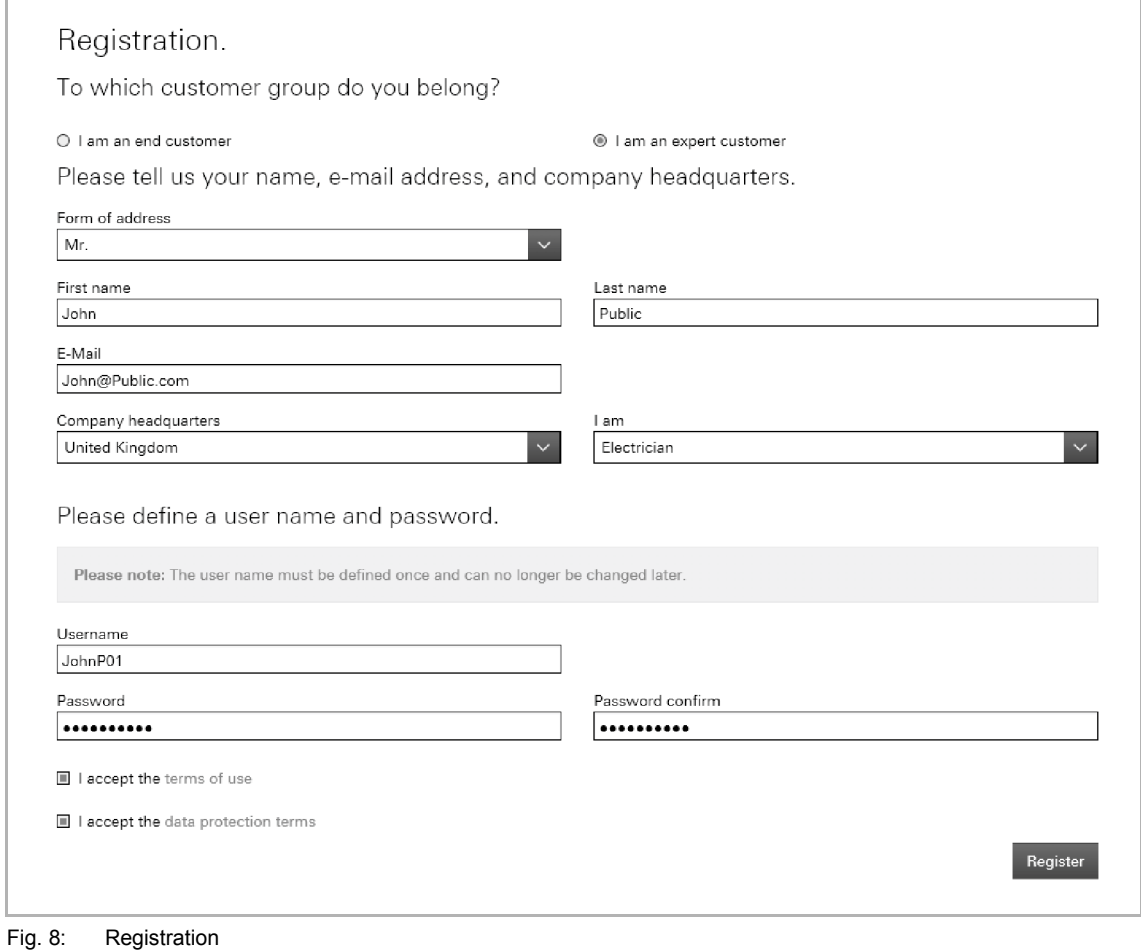

5. Log yourself into the MyBuildings Portal portal with your user name and password.

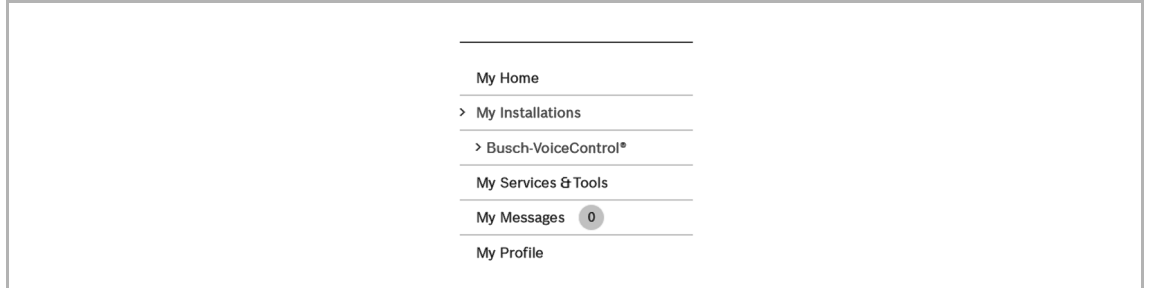

Fig. 9: Menu item "My installations"

Sequence of device registration:

- 1. Open the selection list "My installation" after the login/user registration.
- 2. Click/tap on "KNX voice control gateway".
- 3. Click/tap on "Call up KNX voice control gateway".

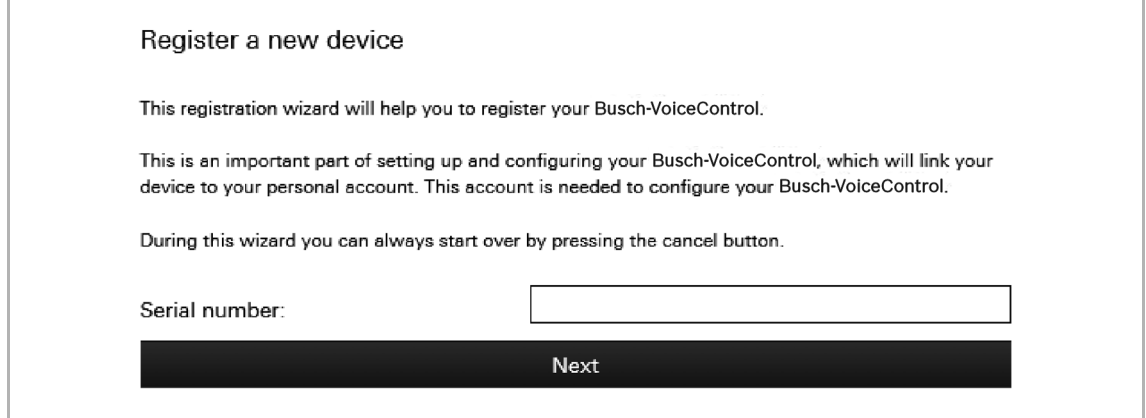

Fig. 10: Registering new device

- 4. Enter the serial number of the device (see adhesive label on the side of the device).
- 5. Confirm the entry with "Next".
	- A wizard will guide you through the further registration process.

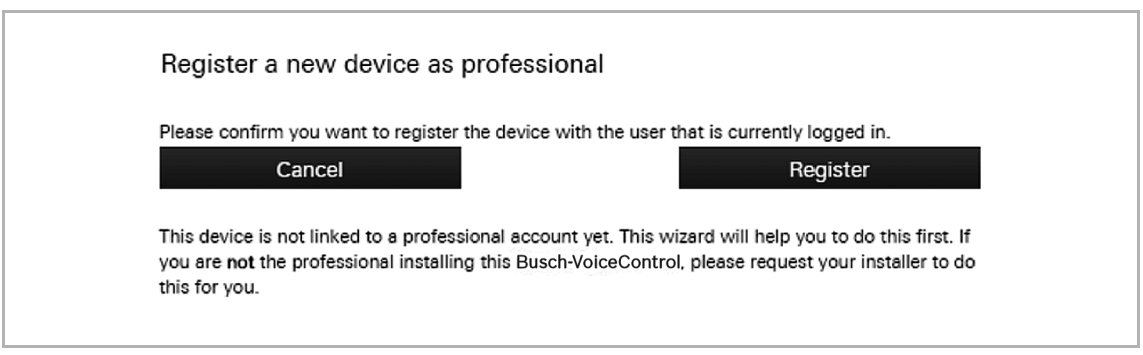

Fig. 11: Registering new device as specialist

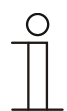

#### **Note**

With the registration of the device the user name and password for the access of the fitter to the device are fixed. These data are also used for initial commissioning (direct access).

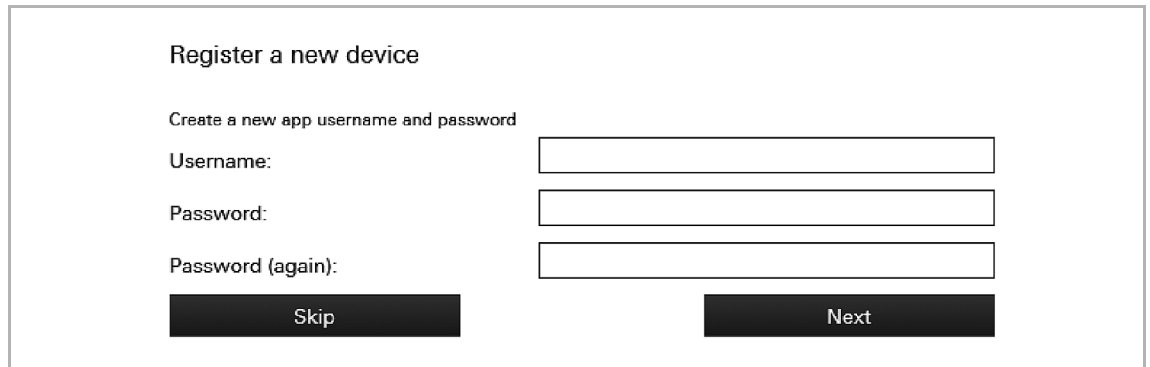

Fig. 12: Specifying the user name and password

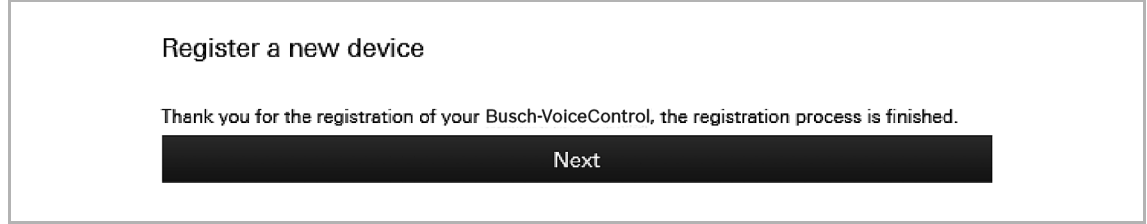

Fig. 13: Concluding the registration

- 6. Concluding the registration with "Next".
	- A project can now be created and the device can be configured, see chapter 8.6 "Creating a project - System configuration" on page 33.

#### **8.5.2 Initial commissioning of device (direct access)**

Prerequisite:

- The KNX voice control gateway must be connected to the house network (LAN) with the UTP cable.
- The device must be installed correctly and registered via MyBuildings Portal.
- An Internet connection must be available.

**Note** 

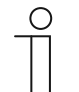

The device must only be connected to the power supply after it has been registered in the network.

The device can be connected to the Internet via the browser or via program "IP Finder".

Establishing the connection via the browser:

- 1. Enter *https://voicecontrol.local* in the address line.
	- If there are several devices in the LAN network, you can call them up as follows: *https://voicecontrol-2.local*, *https://voicecontrol-3.local*, etc.
	- Internet connection to the device is being established.
	- A wizard will guide you through the further commissioning process.

Establishing the connection via program "IP Finder":

The program "IP Finder" must be installed. It can be downloaded free of charge via website "Software downloads" of the e-catalogue (www.busch-jaeger-catalogue.com).

1. Open program "IP Finder". To do this, click/tap on the following icon:

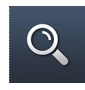

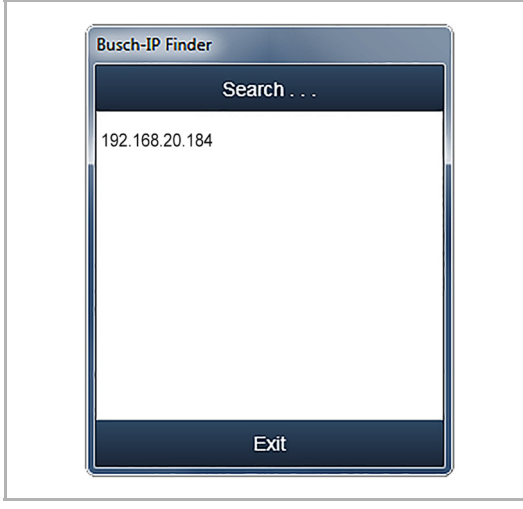

In the window which opens, all devices correctly connected in the network are displayed (the figure shows an example).

Fig. 14: IP Finder - Search...

- 2. Select the device with a double click.
	- Internet connection to the device is being established.
	- A wizard will guide you through the further commissioning process.

Commissioning sequence:

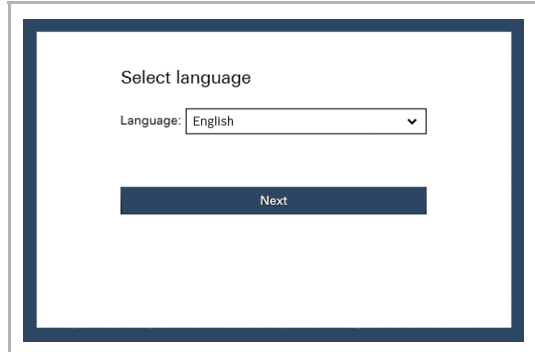

Fig. 15: Menu Language selection

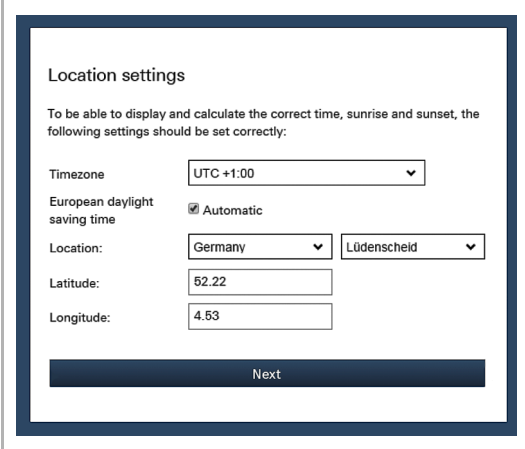

Fig. 16: Menu Location settings

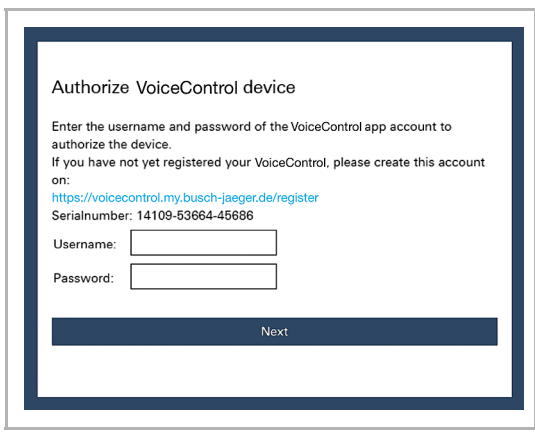

Fig. 17: Menu Authorize device

1. Select the system language. The standard language is English.

2. Enter the details for the local location.

- 3. Enter the user name and password for access of the fitter (specialist) to the device. Registration, see chapter 8.5.1 "First login of the KNX voice control gateway at MyBuildings Portal without an available access" on page 25.
	- The device is authorized.

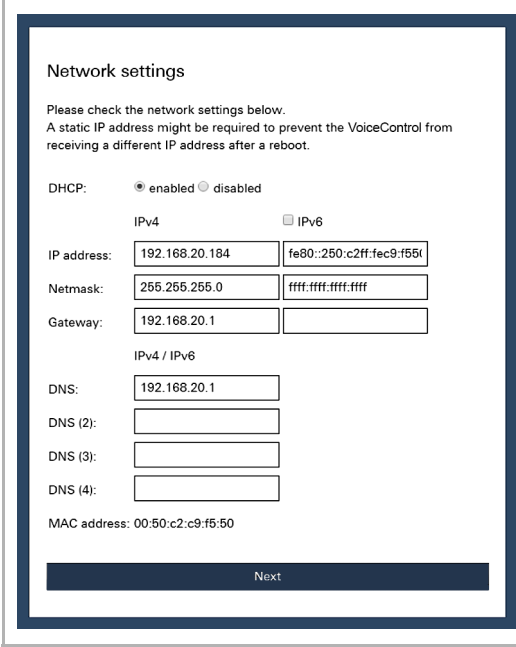

Fig. 18: Menu Network settings

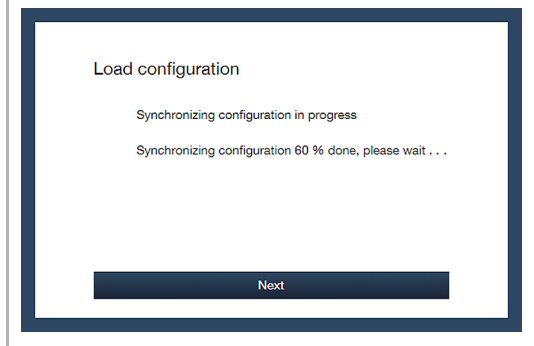

Fig. 19: Menu Load configuration

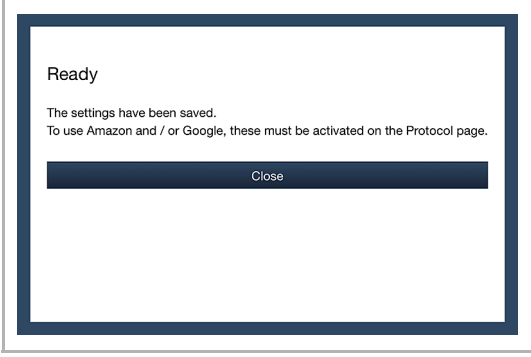

Fig. 20: Installation is complete

4. Check network settings for the connected device.

> – Configuration is synchronized with the device data.

- 5. Conclude initial commissioning.
	- The direct access page to the device opens, see chapter 8.7 "Additional settings (configuration page)" on page 44.

#### **8.5.3 Registration of a new KNX voice control gateway for MyBuildings Portal with an existing portal access**

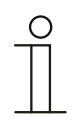

**Note** 

The fitter (specialist) can manage several devices via one portal access.

Sequence of login via the MyBuildings Portal portal:

- 1. Open the Internet page of MyBuildings Portal.
- 2. Log yourself into the portal with your user name and password.
- 3. Register and set up the KNX voice control gateway via the MyBuildings Portal-portal. If no device has yet been registered:
	- a) Permit access to the KNX voice control gateway after the login. Click/tap on button "Registration".

If a device has already been registered:

- a) Open application "KNX voice control gateway".
	- (Start page  $\rightarrow$  Service & Tools  $\rightarrow$  MyBuildings Portal  $\rightarrow$  My installations  $\rightarrow$  KNX voice control gateway)
- b) Click/tap on the following icon:

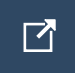

- c) Click/tap on "+ Register new device".
- 4. Enter the serial number of the device (see adhesive label on the side of the device).
- 5. Confirm the entry with "Next".
	- A wizard will guide you through the further registration process.
- 6. After the registration is concluded, follow the specifications in Chapter 8.5.2 "Initial commissioning of device (direct access) " on page 29 and Chapter 8.7.3 "Sending an invitation to the customer " on page 49.

#### **8.6 Creating a project - System configuration**

#### **8.6.1 General information**

Each project includes components of the building automation system. Each component consists of a combination of type, name and group address, to clearly identify the component.

The **type** (data type) of the component must harmonize with the characteristics of the building automation component for which it is to be used, e.g. switch for "Switch on the light".

The **name** of the component is important for the identification by the end customer. This allows an easy allocation of the component due to its clear designation, e.g. kitchen table lamp.

The **group address** of the component is used for the functional allocation:

- The sending group contains the group address to which a telegram is to be sent. A maximum of one sending group address can be used per component.
- The status groups include one or several group addresses to display the status of a component. The sending group address is often also a status group.

#### **8.6.2 Creating a project**

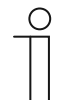

When adjusting an existing project, or when a new project is created, access must always take place via MyBuildings Portal.

Sequence of project creation:

**Note** 

- 1. Open the Internet page of MyBuildings Portal.
- 2. Log yourself into the portal with your user name and password.
- 3. Click/tap on "My installations"
	- Start page → Service & Tools → MyBuildings Portal → My installations.
- 4. Click/tap on "KNX voice control gateway".
	- The available terminal devices are displayed.

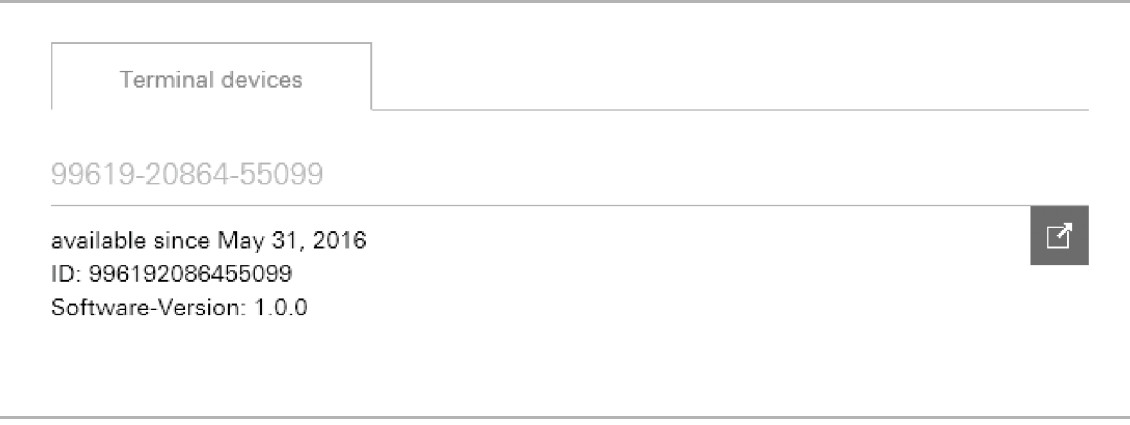

Fig. 21: Available terminal devices

5. Select the desired device in the list.

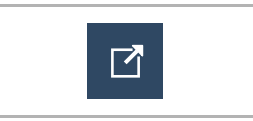

- 6. Click/tap on the icon next to entry terminal device.
	- The configuration page is displayed.

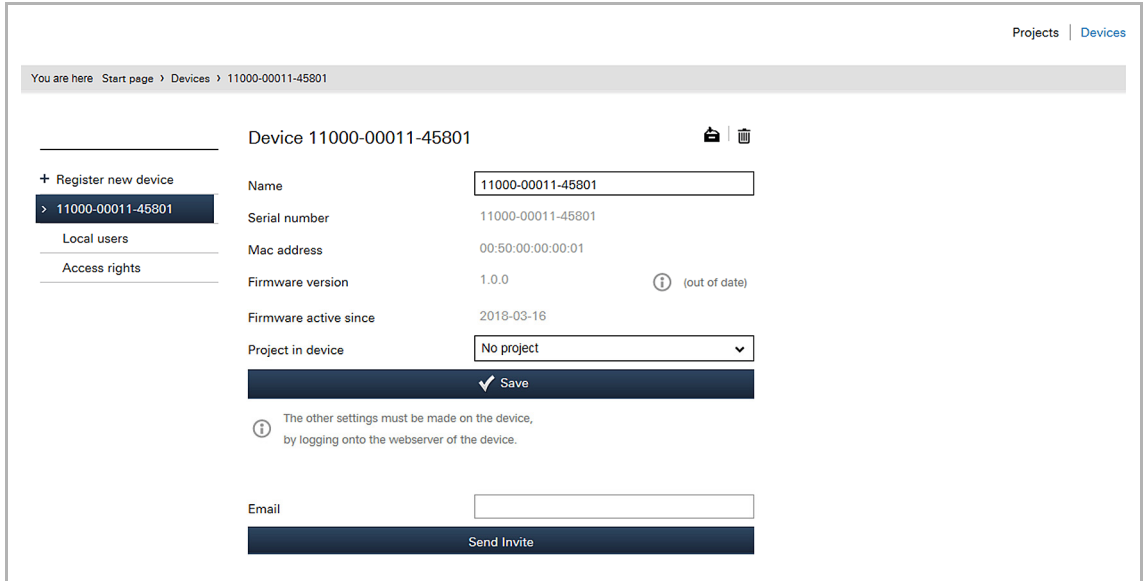

Fig. 22: Configuration page

- 7. Select the desired device.
- 8. Click/tap on "Projects".
	- The project overview is displayed.

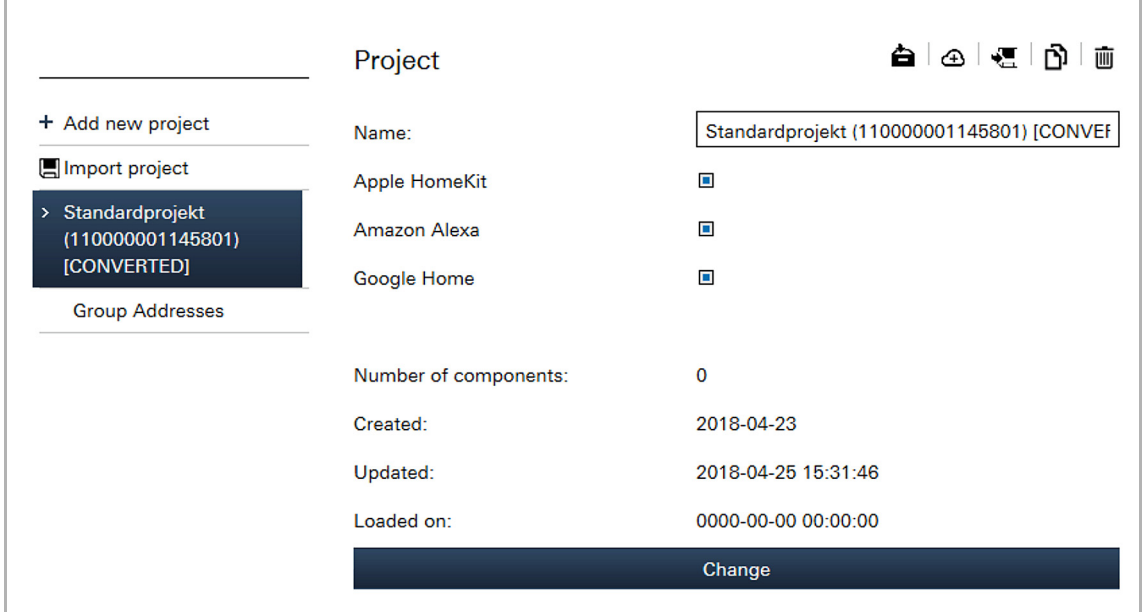

Fig. 23: Project overview

- 9. Click/tap on "+ Add a new project".
	- A new project is created.

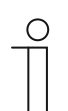

#### **Note**

A standard project [standard project (*device number*)] is automatically created during the registration. This can also be used for editing.

- 10. Fill in the input fields according to the stipulations.
- 11. Select the voice control to be used. Several voice controls can be activated in parallel.
- 12. Confirm the entries with "Change".
	- The project configurations are saved.
- 13. Carry out further adjustments for the project. To do this, follow the instructions in the following sections.

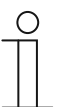

#### **Note**

A device or project can be archived via the archiving button (the arrow points to the archive). This moves the device or project to "Archive" in the menu bar. This will no longer display it in the list.

Archived devices and projects can still be edited.

For this, select the object under "Archive" and restore the object by clicking/tapping on the archiving button (the arrow points away from the archive).

During archiving of the device by an expert also all of the associated projects will be archived.

#### **8.6.3 Import group addresses**

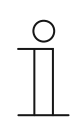

#### **Note**

First the group addresses and building details must be created in the ETS and saved as a project file. This is also possible if not all KNX devices have been connected with the system.

Import the sequence of the group addresses from the ETS into the project.

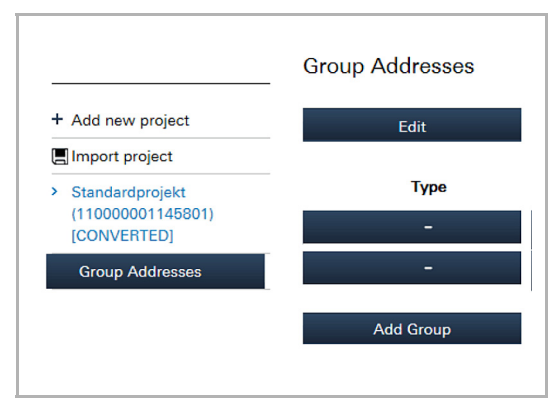

Fig. 24: Importing group addresses

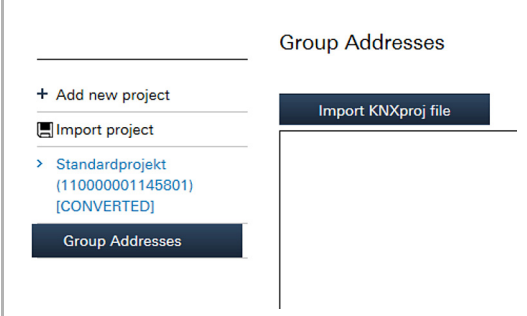

Fig. 25: Importing KNX project via group addresses

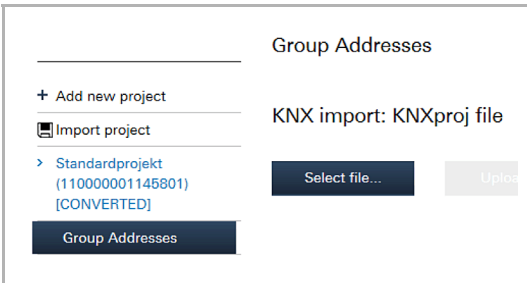

Fig. 26: Display of imported project file

- 1. Click/tap on menu item "Group addresses" in the project overview.
- 2. Click/tap on the "Edit" button.

- 3. Click/tap on the "Import KNXproj-file" button.
- 4. Select the desired project file in the dialogue window.

– The ETS project file is imported into the project and displayed.

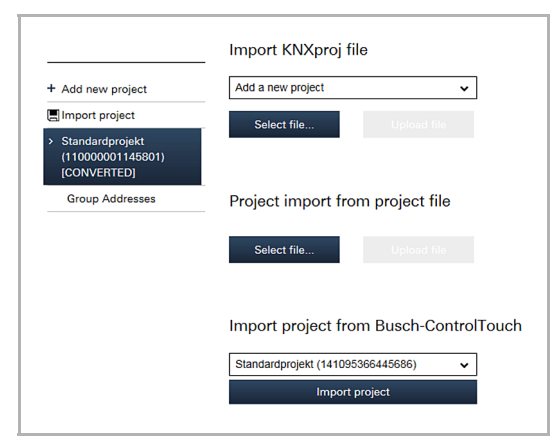

Fig. 27: Importing KNX project from a project file

As alternative a completed project can be imported from different devices via menu item "Import project" and function "Project import from project file".

There is also the option of taking over the data of a Busch-ControlTouch project.

| Edit                        | Name                               | Filter<br>Show all<br>v |                        |              |              |                      |                                       |
|-----------------------------|------------------------------------|-------------------------|------------------------|--------------|--------------|----------------------|---------------------------------------|
| Type                        |                                    |                         | Supported by:<br>Apple | Amazon       | Google       | Sending GA Status GA |                                       |
|                             | Living room                        |                         |                        |              |              |                      | $Z \times$                            |
| Switching light             | Table lamp living room             |                         | $\checkmark$           | $\checkmark$ | $\checkmark$ | 0/0/13               | 0/0/13                                |
| Dimming light               | Ambience light living room         |                         | ✓                      | $\checkmark$ | $\checkmark$ | 1/0/5                | 1/0/5                                 |
|                             | Switching                          |                         |                        |              |              | 0/0/5                | 0/0/5                                 |
| Dimming light               | Ceiling lamp reading living room   |                         | $\checkmark$           | $\checkmark$ | $\checkmark$ | 1/0/10               | 1/0/10                                |
|                             | Switching                          |                         |                        |              |              | 0/0/10               | 0/0/10                                |
| Dimming light               | Ceiling lamp TV living room        |                         | $\checkmark$           | $\checkmark$ | $\checkmark$ | 1/0/3                | 1/0/3                                 |
|                             | Switching                          |                         |                        |              |              | 0/0/3                | 0/0/3                                 |
| Dimming light               | Reading lamp living room           |                         | $\checkmark$           | $\checkmark$ | $\checkmark$ | 1/0/4                | 1/0/4                                 |
|                             | Switching                          |                         |                        |              |              | 0/0/4                | 0/0/4                                 |
| Room temperature controller | <b>RTC</b>                         |                         | ✓                      | $\checkmark$ | $\checkmark$ |                      |                                       |
|                             | <b>Current temperature</b>         |                         |                        |              |              |                      | 2/0/0                                 |
|                             | Set point temperature              |                         |                        |              |              | 2/0/1                | 2/0/1                                 |
|                             | Heating on/off                     |                         |                        |              |              |                      | 2/0/4                                 |
|                             | Cooling on/off                     |                         |                        |              |              |                      | 2/0/5                                 |
|                             | Shift (optional)                   |                         |                        |              |              | 2/0/2                | 2/0/3                                 |
|                             | <b>Current humidity (optional)</b> |                         |                        |              |              |                      |                                       |
| <b>Blinds</b>               | <b>Blind east</b>                  |                         | $\checkmark$           | $\checkmark$ |              |                      | 3/0/1                                 |
|                             | start/stop                         |                         |                        |              |              |                      | 3/0/2                                 |
|                             | position (%)                       |                         |                        |              |              | 3/0/3                | 3/0/3                                 |
|                             | <b>Bathroom</b>                    |                         |                        |              |              |                      | $\alpha$<br>×                         |
| Switching light             | Ceiling light Bathroom             |                         | $\checkmark$           | $\checkmark$ | $\checkmark$ | 0/0/9                | 0/0/9                                 |
|                             | <b>Bedroom</b>                     |                         |                        |              |              |                      | $\alpha$<br>$\boldsymbol{\mathsf{x}}$ |
| Dimming light               | Bedside lamp bedroom               |                         | $\checkmark$           | $\checkmark$ | $\checkmark$ | 1/0/6                | 1/0/6                                 |
|                             | Switching                          |                         |                        |              |              | 0/0/6                | 0/0/6                                 |
| Dimming light               | Cabinet lamp bedroom               |                         | ✓                      | $\checkmark$ | $\checkmark$ | 1/0/8                | 1/0/8                                 |
|                             | Switching                          |                         |                        |              |              | 0/0/8                | 0/0/8                                 |
| Dimming light               | <b>Ceiling light Bedroom</b>       |                         | $\checkmark$           | $\checkmark$ | $\checkmark$ | 1/0/7                | 1/0/7                                 |
|                             | Switching                          |                         |                        |              |              | 0/0/7                | 0/0/7                                 |
| Switching light             | Reading lamp bedroom               |                         | ✓                      | $\checkmark$ | $\checkmark$ | 0/0/11               | 0/0/11                                |
|                             |                                    |                         |                        |              |              |                      |                                       |

Fig. 28: Example of a project import

- 5. Assigning group addresses that are to be controlled via voice. For this there are different options:
	- a Select a specific group address in the list and specify for what it is to be used, e.g. switching or dimming light. Only functions which match with the data point types in the ETS can be selected.
	- b Select a complete main group or a middle group and then jointly assign all matching group addresses.
	- c Search for the desired group address in the building structure and assign it.

It is also possible to group the group addresses during the assignment according to:

- Main and middle groups
- Map
- Self-assignment of a name to the group

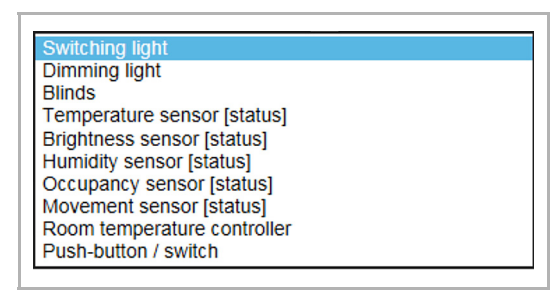

Fig. 29: Functions

#### **Switching light**

The function requires a 1-bit group address "Switching" (DPT 1.x) as sending group address and one or several status group addresses of the same type.

The function is supported by Apple, Amazon and Google.

#### **Dimming light**

The function requires a 1-byte group address "Dimming" (DPT 5.001) as sending group address for dimming values from 0% to 100% and a 1-bit address "Switching" (DPT 1.x) as sending group address. Both group addresses require one or several status group addresses of the same type.

The function is supported by Apple, Amazon and Google.

#### **Blind**

The function requires either:

- a 1-bit group address "Switching" (DPT 1.x) as a sending one and status group address for up and down movement and
- a 1-bit status group address "Switch" (DPT 1.x) for starting/stopping.

Or:

- a 1-bit status group address "Switching" (DPT 1.x) for up and down movement and
- a 1-bit status group address "Switch" (DPT 1.x) for starting/stopping and
- a 1-byte group address "Scaling" (DPT 5.001) as a sending one and status group address for position values from 0% to 100%.

Option:

To start and stop the movement a 1-bit group address "Switching" (DPT 1.x) can be added as sending group address,

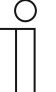

#### **Note**

With the voice command "Move the blind to zero percent" the blind is closed completely. With the voice command "Move the blind to one hundred percent" the blind is

The function is supported by Apple and Amazon.

opened fully.

#### **Temperature sensor [status]**

The function requires a 2-byte status group address "Temperature" (DPT 9.001) for the relevant floating point value.

The function is supported by Apple and Amazon.

#### **Brightness sensor [status]**

The function requires a 2-byte status group address "Lighting intensity" (DPT 9.004) for the relevant floating point value.

The function is supported by Apple.

#### **Humidity sensor [status]**

The function requires a 2-byte status group address "Humidity" (DPT 9.007) for the relevant floating point value.

The function is supported by Apple.

#### **Presence detector [status]**

The function requires a 1-bit status group address "Switching" (DPT 1.x) for the presence status.

The function is supported by Apple.

#### **Movement detector [status]**

The function requires a 1-bit status group address "Switching" (DPT 1.x) for the movement status.

The function is supported by Apple.

#### **Room temperature controller**

The function requires the following group addresses:

- A 2-byte status group address "Temperature" (DPT 9.001) is for the actual temperature.
- A 2-byte group address "Temperature" (DPT 9.001) as a sending one for the actual temperature. Note: Use only when a direct setpoint value adjustment is used. Otherwise the 1-byte group address must be used for the offset.
- Two 1-bit group addresses "Switching" (DPT 1.x) for the current heating and cooling status (cooling/heating on/off).

Option:

- A 1-byte group address "Offset" as sending group address for the offset (setpoint value confirmation) and a 1-byte status group address for the setpoint value request.
- A 2-byte status group address "Humidity" (DPT 9.007) for the current humidity.

The function is supported by Apple, Amazon and Google.

#### **Pushbutton / switch [status]**

The function requires a 1-bit group address "Switching" (DPT 1.x) as sending group address and one or several status group addresses of the same type.

The function is supported by Apple, Amazon and Google.

#### **Direct adjustments**

Specifications for the group addresses can be made both in the top block (tab "Group addresses") and in the bottom block. No direct adjustments are possible via the "Building" tab (only link to components via "Value sent" and "Value received").

The following adjustments can be made:

- Name of the component
- Sending (group address)
- Status (group address)
- Add status group
- **Grouping**
- Group name
- Type (via options list)
- Add component via "+". The type can be specified beforehand via the options list.
- Delete the components using the rubbish bin icon.

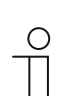

#### **Note**

- All adjustments must be stored using the "Save" button.
- To make it easier to find certain components, the filter functions can also be used.
- The components can be added to existing groups. New groups can also be added.
- Later adjustments can be made at any time.
- The order of the list can be changed via drag and drop.
- The plus character  $(+)$  can be used to open the groups to get an overview of the associated components.

#### **8.6.4 Assigning a project to a device**

Basically several projects can be created; however, only one project can be used in the one device. This means that one project is to be assigned to a device. The assignment is carried out via the "Project in device" function. All available projects can be selected from the options list.

- 1. Open the Internet page of MyBuildings Portal.
- 2. Log yourself into the portal with your user name and password.
- 3. Click/tap on "My installations"
	- Start page → Service & Tools → MyBuildings Portal → My installations.
- 4. Click/tap on "KNX voice control gateway".
- 5. In case of several devices, select the appropriate device from the list.
	- The function is called up via the "Device" tab.

#### **8.6.5 Copy project**

Projects can be saved with all their data. This means, for example, that a project can be taken over for an end customer when only a few adjustments are necessary.

- 1. Select the project you wish to copy in the right menu column.
	- The project opens.
- 2. Click/tap on the copying icon at the top right.
	- The project is copied and indicated in the menu column with "duplicated".

#### **8.6.6 Delete project**

- 1. Select the project you wish to delete in the menu column.
	- The project opens.
- 2. Click/tap on the dustbin icon at the top right.
- 3. Confirm the delete message.
	- The project is deleted.

#### **8.6.7 Project backup**

Projects can be secured with a backup.

- 1. Select the project you wish to back up in the menu column.
	- The project opens.
- 2. Click/tap on the cloud icon (with plus character).
	- The project is backed up.

**Note** 

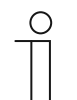

Backed-up projects are stored in the "Backup" menu (see the menu column). A backed-up project cannot be edited.

#### **8.6.8 Restoring a backup project**

- 1. Select the "Backup" menu in the menu column.
- 2. Select the desired backup.
- 3. Click/tap on the cloud icon (with arrow character).
	- The project is copied back to the normal list.

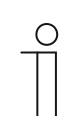

**Note**  The backup can also be deleted from the "Backup" menu.

#### **8.6.9 Exporting a project (export function)**

Projects can be exported in a file (Download).

- 1. Select the project you wish to export in the menu column.
	- The project opens.
- 2. Click/tap on the download icon.
- 3. Select a save location.
	- The project is exported.

#### **8.6.10 Importing a project (import function)**

Projects can be imported from the export files into the menu.

- 1. Select the function "Import Project from File" in the menu column.
- 2. Select the desired project file.
- 3. Click/tap on "Open".
	- The project is imported into the menu.

#### **8.7 Additional settings (configuration page)**

#### **8.7.1 Local users**

The configuration page is used to specify which user of the device has which access rights. That is why users can be created and administered. The user administration can only be carried out by the "Professional/Administrator" role. This role is created automatically for the fitter who commissions and registers the device. A QR code with its values is individually created for each user. This can be imported. It can be used to transmit the data directly to terminal devices.

#### **8.7.1.1 Overview of users**

To open the function "Local users", click/tap on "Local users" in the menu column.

– All created users are displayed in the menu column.

#### **8.7.1.2 Create and add users**

Additional users can be created and added at any time.

- 1. Click/tap on "Local users" in the menu column.
	- The function "Local users" opens.
- 2. Click/tap on "+ Add new one" in the menu column.
- 3. Create local user.

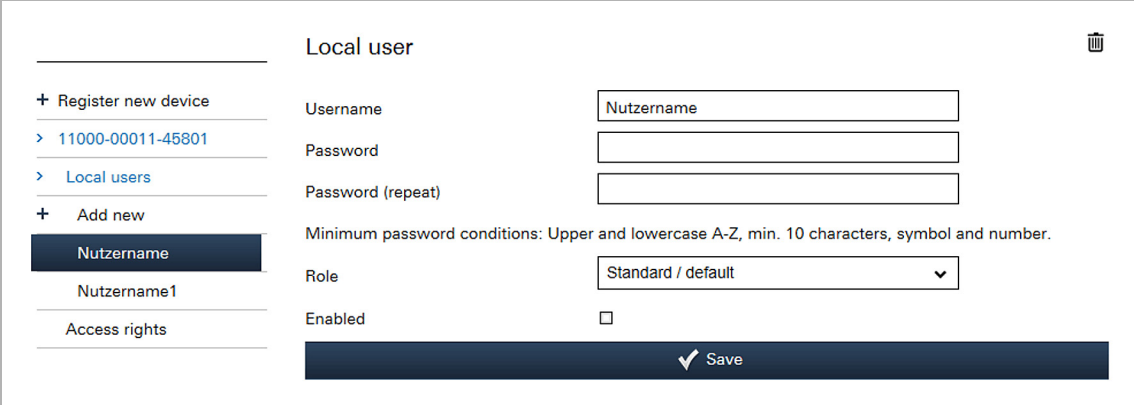

Fig. 30: Local user

Required entries:

- User name: Name of the local user
- Password: Password for the access
- **Password** (repeat):
- - Role: Selection of the role specified under function "Access rights" (with the exception of "Professional/Administrator". This role is fixed and cannot be changed). A role includes a package of access rights.
- Activated: Created users can be deactivated at any time. A user therefore does not need to be immediately deleted.
- 4. Click/tap on the "Save" button.
	- The newly created user is added in the menu column.

#### **8.7.1.3 Adjust users**

Existing users can be adjusted at any time.

- 1. Click/tap on "Local users" in the menu column.
	- The function "Local users" opens.
- 2. In the menu column click/tap on the user that is to be adjusted.
	- The user opens.
- 3. Change the desired entry, e.g. user name or password.
- 4. Click/tap on the "Save" button.
	- All changes are saved.

#### **8.7.1.4 Delete users**

Local users can be deleted at any time.

- 1. Click/tap on "Local users" in the menu column.
	- The function "Local users" opens.
- 2. In the menu column click/tap on the user that is to be deleted.
	- The user opens.
- 3. Click/tap on the dustbin icon.
	- The user is deleted.

#### **8.7.2 Access rights (roles)**

User roles can be created and managed via the configuration page. A role includes a package of access rights. The role can be assigned to one or several users.

The role administration can only be carried out by the "Professional/Administrator" role. This role is created automatically for the fitter who commissions and registers the device. The "Professional/Administrator" role is fixed automatically and cannot be changed.

#### **8.7.2.1 Overview of roles**

To open the function "Access rights", click/tap on "Access rights" in the menu column.

– All created user roles are displayed in the menu column.

#### **8.7.2.2 Create and add roles**

Additional user roles can be created and added at any time.

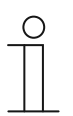

#### **Note**

The "Standard" role is created automatically. It includes the most important basic settings and cannot be deleted.

The role "Standard" and all newly created roles can be copied via the "Copy icon" at the top right. The copy of a role is marked with a star in the right menu column.

- 1. Click/tap on "Access rights" in the menu column.
	- The function "Access rights" opens.
- 2. Click/tap on "+ Add new ones" in the menu column.
- 3. Create new role.
	- Required entries:
		- Name: Name of the user role
		- For specific functions/applications of the configuration page there are either read rights and/or write rights. The rights are specified and can be individually activated via the associated checkboxes. Click/tap in the checkboxes.

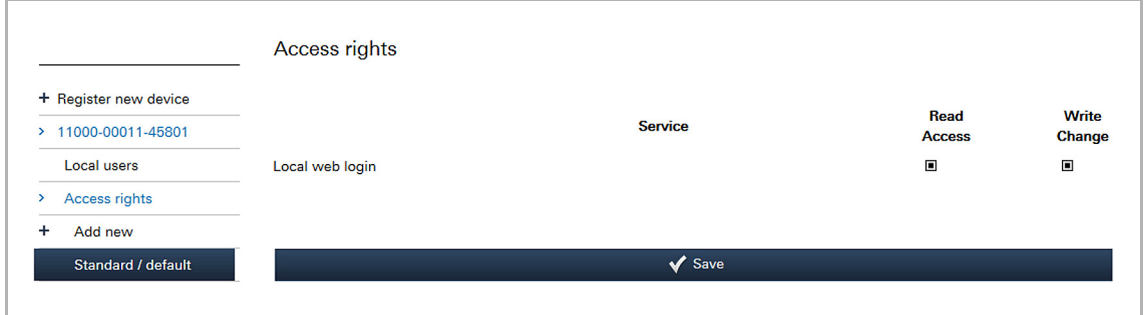

Fig. 31: Access rights

- 4. Click/tap on the "Save" button.
	- The newly created role is added in the menu column.

#### **8.7.2.3 Adjust roles**

Existing user roles can be adjusted at any time.

- 1. Click/tap on "Access rights" in the menu column.
	- The function "Access rights" opens.
- 2. In the menu column click/tap on the role that is to be adjusted.
	- The role opens.
- 3. Change the desired access right, e.g. write access.
- 4. Click/tap on the "Save" button.
	- All changes are saved.

#### **8.7.2.4 Delete roles**

Existing user roles can be deleted at any time.

- 1. Click/tap on "Access rights" in the menu column.
	- The function "Access rights" opens.
- 2. In the menu column click/tap on the role that is to be deleted.
	- The role opens.
- 3. Click/tap on the dustbin icon.
	- The role will be deleted.

#### **8.7.3 Sending an invitation to the customer**

The end customer can receive personal access to the configuration of the device. He receives an e-mail with a link for the registration page. For this the fitter must set up the Internet connection on the configuration page and send an invitation e-mail.

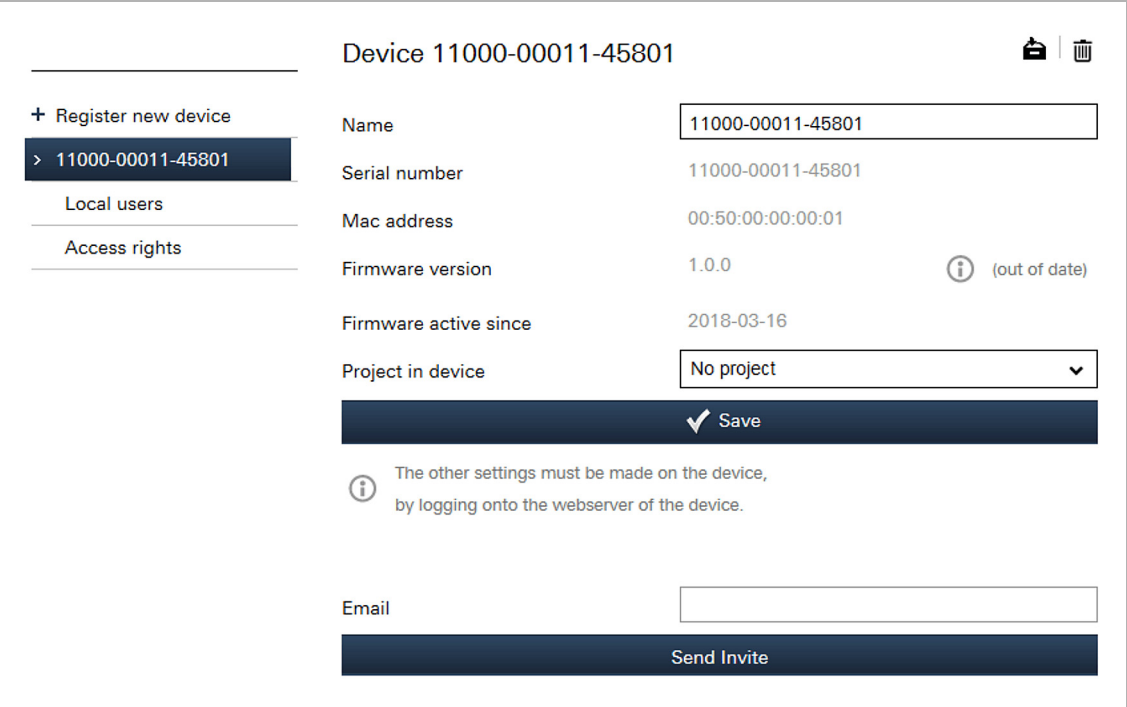

Fig. 32: Sending the invitation

- 1. Enter the e-mail address of the end customer in the "E-mail" field.
- 2. Click/tap on the "Send invitation" button.
	- An invitation e-mail is sent.

#### **8.7.4 Deregistering specialist user account**

Via the configuration page of the device the end customer can enforce that the user account of the specialist is deregistered from the device. However, this is only possible when the end customer and the specialist are not one and the same person.

When the device is logged off, the project is copied. This means that the specialist who created the project can still view it, and that a new specialist who is registering his own device can still access it.

When performing a forced deregistration, or if the device is no longer registered via a specialist, the end customer has the option of deactivating the registration of any specialists (see "Deregister" button). The end customer can also cancel this function.

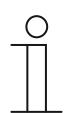

If a specialist intends to log on to a blocked device, he will receive a notification that the device was blocked by the end customer.

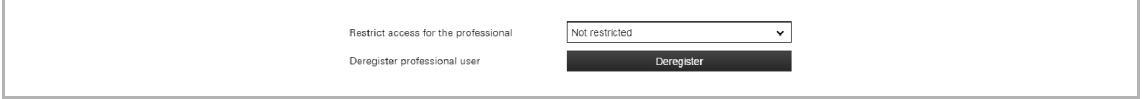

Fig. 33: Restricting access to specialists

**Note** 

- 1. Select the desired restriction.
- 2. Click/tap on "Save".
- 3. Click/tap on the "Deregister" button.
	- The specialist is deregistered.

#### **8.8 Transmitting the configuration into the KNX voice control gateway**

Prerequisite:

- The KNX voice control gateway must be connected to the house network (LAN) with the UTP cable.
- The device must be installed correctly and registered via MyBuildings Portal.
- To transmit the settings of the configuration page to a KNX voice control gateway, an Internet connection to the device must be available.

Transmitting the configuration via the browser.

- 1. Enter *https://voicecontrol.local* in the address line.
	- If there are several devices in the LAN network, you can call them up as follows: *https://voicecontrol-2.local*, *https://voicecontrol-3.local*, etc.
	- The connection is established and the configuration is transmitted automatically.

Transmitting the configuration via the program "IP Finder":

The program "IP Finder" must be installed. It can be downloaded free of charge via website "Software downloads" of the e-catalogue (www.busch-jaeger-catalogue.com).

1. Open program "IP Finder". To do this, click/tap on the following icon:

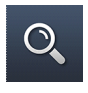

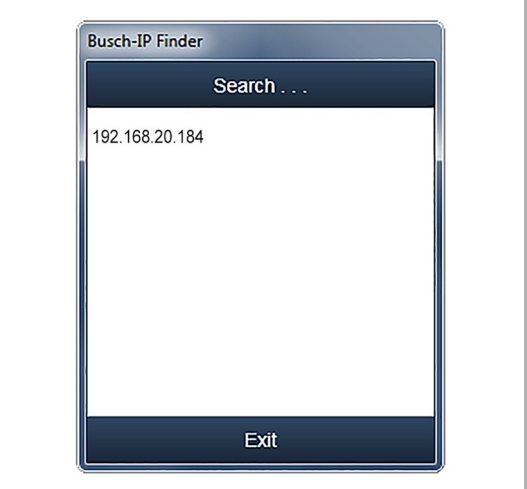

– In the window which opens, all devices correctly connected in the network are displayed (the figure shows an example).

Fig. 34: IP Finder - Search...

- 2. To select the desired device, click/tap on the IP address.
	- The connection is established and the configuration is transmitted automatically.

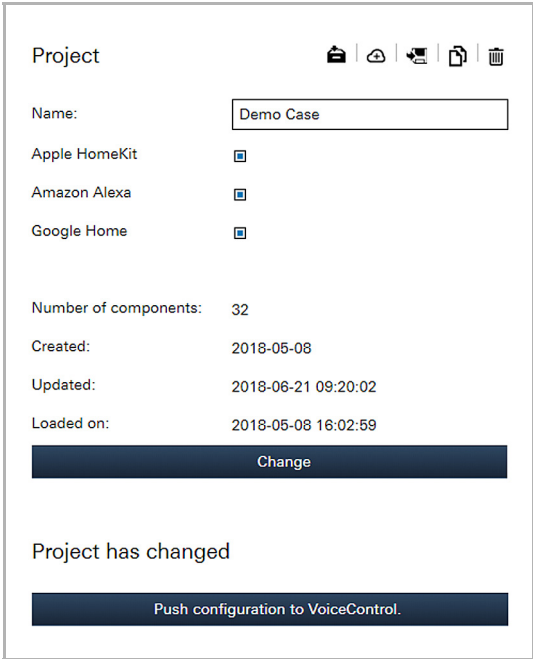

Fig. 35: Transmitting the configuration with Push

As alternative, the configuration can also be transmitted manually. This is practical especially for later adjustments.

- 1. Click/tap on "Transmit configuration with Push to VoiceControl".
	- The configuration is transmitted.

#### **8.9 Settings in the device (direct access)**

**Note** 

Some settings can only be adjusted via direct access to the device. These settings are then available only for this device. For this purpose, a LAN connection to the device must be available. The connection is created during the transmission of the configuration to the devicesee chapter 8.8 "Transmitting the configuration into the KNX voice control gateway" on page 51.

The setting options are described in the following sections.

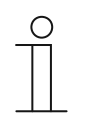

An Internet connection is required for the link. The device must also be integrated in the house network (LAN). For initial commissioning, see chapter 8.5.2 "Initial commissioning of device (direct access) " on page 29. For all subsequent adjustments a login (access data for device access) is always required.

#### **8.9.1 Settings - System**

On page "System settings" location settings can be made, configurations exported or imported as well as log and configuration files sent to the Help desk.

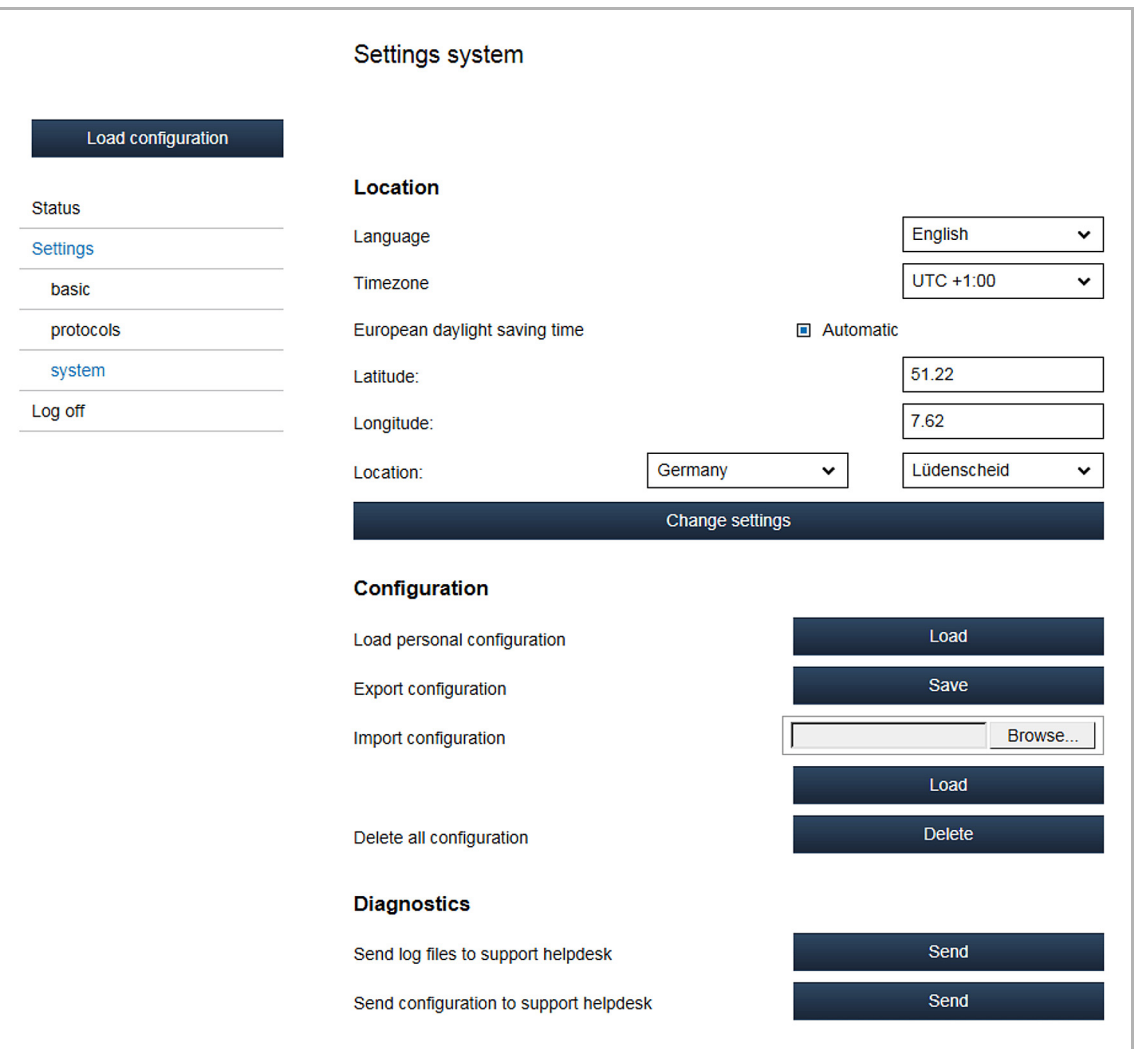

Fig. 36: System settings

#### **Location**

Details on the mounting location of the device. The settings can be made later after initial commissioning, e.g. after a change of location of the device.

- Language Setting the display language.
	- Time zone: Time zone in which the device is located.
- European daylight saving time: The switchover between summer and winter time occurs automatically during activation.
	- Latitude: Specifying the latitude to calculate the time of sunup and sundown.
- Longitude: Specifying the longitude to calculate the time of sunup and sundown.
	- Location: Selecting the country and city in which the device is located. This selection automatically specifies the longitude and latitude.

#### **Configuration**

- Load personal configuration: Loading the data from the configuration page of the device.
	- Export configuration: Saving the configuration data in a file, which can then be imported to other devices via "Import configuration".
- Import configuration: Import of the configuration data from an export file of a different device.

■ Delete entire configuration: All configuration data are deleted.

**Note** 

If you execute the "Delete entire configuration" function, local users will still be able to log on. This ensures that you can continue to log in from your device even without a working Internet connection to the central servers.

#### **Diagnostics**

- Send log files to support Help desk: The log files are automatically passed on to a service address via the server.
- Send configuration to support Help desk:

The configuration data is automatically passed on to a service address via the server.

#### **8.9.2 System status**

The network settings and the current KNX connection status are displayed on the "Status" page. Also the Internet connection can be tested. Click/tap on button "Test Internet connection".

|                    | <b>Status</b>                                                    |                                  |  |  |  |
|--------------------|------------------------------------------------------------------|----------------------------------|--|--|--|
| Load configuration | <b>General</b>                                                   |                                  |  |  |  |
|                    | Version:                                                         | 1.0.1                            |  |  |  |
| <b>Status</b>      | Serialnumber:                                                    | 15119-14560-63724                |  |  |  |
| Settings           | Date / time:                                                     | 2018-07-17 15:29:35              |  |  |  |
| basic              |                                                                  |                                  |  |  |  |
| protocols          | <b>Network settings</b>                                          |                                  |  |  |  |
|                    | IP address:                                                      | 192.168.178.24                   |  |  |  |
| system             | Netmask:                                                         | 255.255.255.0                    |  |  |  |
| Log off            | Gateway:                                                         | 192.168.178.1                    |  |  |  |
|                    | DNS:                                                             | 192.168.178.1                    |  |  |  |
|                    | $DNS(2)$ :                                                       |                                  |  |  |  |
|                    | DNS (3):                                                         |                                  |  |  |  |
|                    | <b>DNS</b> (4):                                                  |                                  |  |  |  |
|                    | MAC address:                                                     | c0:d3:91:90:0f:a6                |  |  |  |
|                    | Secondary HTTP port:                                             | 8000                             |  |  |  |
|                    |                                                                  |                                  |  |  |  |
|                    |                                                                  | <b>Check Internet connection</b> |  |  |  |
|                    |                                                                  |                                  |  |  |  |
|                    | <b>KNX</b>                                                       |                                  |  |  |  |
|                    | <b>KNX protocol: Enabled</b><br><b>Connection method: Direct</b> |                                  |  |  |  |
|                    | Last 6KNX connection messages:                                   |                                  |  |  |  |
|                    |                                                                  |                                  |  |  |  |
|                    |                                                                  |                                  |  |  |  |
|                    | 2018-07-17 09:26:03 - Ready to connect                           |                                  |  |  |  |
|                    | 2018-07-17 09:26:03 - Connecting                                 |                                  |  |  |  |
|                    | 2018-07-17 09:26:04 - Connected                                  |                                  |  |  |  |
|                    |                                                                  |                                  |  |  |  |

Fig. 37: System status

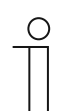

#### **Note**

If the time setting is not correct, a sync button is displayed on the status page. This is used to synchronise the time with that of the browser.

For devices which are unable to synchronise the time with the time server, this function can be used to synchronise manually with the browser time. This ensures that device units can function properly even without Internet access.

#### **8.9.3 Settings − Basis (Network setting)**

The network setting can be changed on page "Settings Basis", e.g. a different port can be assigned.

**Note**   $\circ$ Change the network settings only if this is absolutely necessary.

|                    | Settings basic            |                        |                                            |  |  |  |
|--------------------|---------------------------|------------------------|--------------------------------------------|--|--|--|
| Load configuration | <b>Network settings</b>   |                        |                                            |  |  |  |
| <b>Status</b>      | DHCP:                     | $\blacksquare$ enabled |                                            |  |  |  |
| <b>Settings</b>    |                           |                        |                                            |  |  |  |
| basic              |                           | IPv4                   | $\Box$ IPv6                                |  |  |  |
| protocols          | IP address:               | 192.168.178.24         | 2003:e9:c3d4:b800:c2d3                     |  |  |  |
| system             | Netmask:                  | 255.255.255.0          | ffff:ffff:ffff:ffff:ffff                   |  |  |  |
| Log off            | Gateway:                  | 192.168.178.1          | fe80::e228:6dff:fe7f:f6b5                  |  |  |  |
|                    |                           |                        | IPv4 / IPv6                                |  |  |  |
|                    | DNS:                      |                        | 192.168.178.1                              |  |  |  |
|                    | DNS (2):                  |                        |                                            |  |  |  |
|                    | DNS (3):                  |                        |                                            |  |  |  |
|                    | <b>DNS</b> (4):           |                        |                                            |  |  |  |
|                    | Advanced network settings |                        |                                            |  |  |  |
|                    | HTTP/HTTPS access:        |                        | <b>HTTP &amp; HTTPS</b><br>v               |  |  |  |
|                    |                           |                        | 443                                        |  |  |  |
|                    | HTTPS port:               |                        |                                            |  |  |  |
|                    | <b>HTTPS certificate:</b> |                        | Download certificate<br>Remove certificate |  |  |  |
|                    | Secondary HTTP port:      |                        | 8000<br>$\Box$ SSL                         |  |  |  |
|                    | <b>MAC</b> address        |                        | c0:d3:91:90:0f:a6                          |  |  |  |
|                    | <b>Apply</b>              |                        |                                            |  |  |  |

Fig. 38: Network settings Basis

#### **Advanced network settings**

In addition to HTTP (ports 80 and 8000), HTTPS is also available for the access.

When starting after an update, the device unit automatically generates a self-signed certificate and facilitates access to HTTPS (standard port 443). Before access is granted, the self-signed certificate must be accepted manually in most browsers.

- 1. To change the port settings, activate the checkbox "Extended network settings".
- 2. In the list "HTTP-/HTTPS access" select whether HTTP, HTTPS or both protocols are to be used.
	- Deactivating HTTP also deactivates the secondary HTTP port (standard port 8000). The HTTP port forwarding (8001) is not affected by this function and remains in place. The HTTPS port can also be modified.
- 3. Save the adjustments via the "Apply" button.
- 1. To download the public part of the HTTPS certificate and to manually import it into a browser or OS, click/tap on the "Download certificate" button.
- 2. Save the adjustments via the "Apply" button.
- 1. To ensure that the access is restored again via HTTP, click/tap on the "Remove certificate" button.
	- A new HTTPS certificate can the be downloaded.
- 2. Save the adjustments via the "Apply" button.

#### **8.9.4 Settings - Protocols**

The KNX settings can be adjusted on page "Settings - Protocols". Also the voice assistants Amazon Alexa and Google Assistant can be activated or deactivated here.

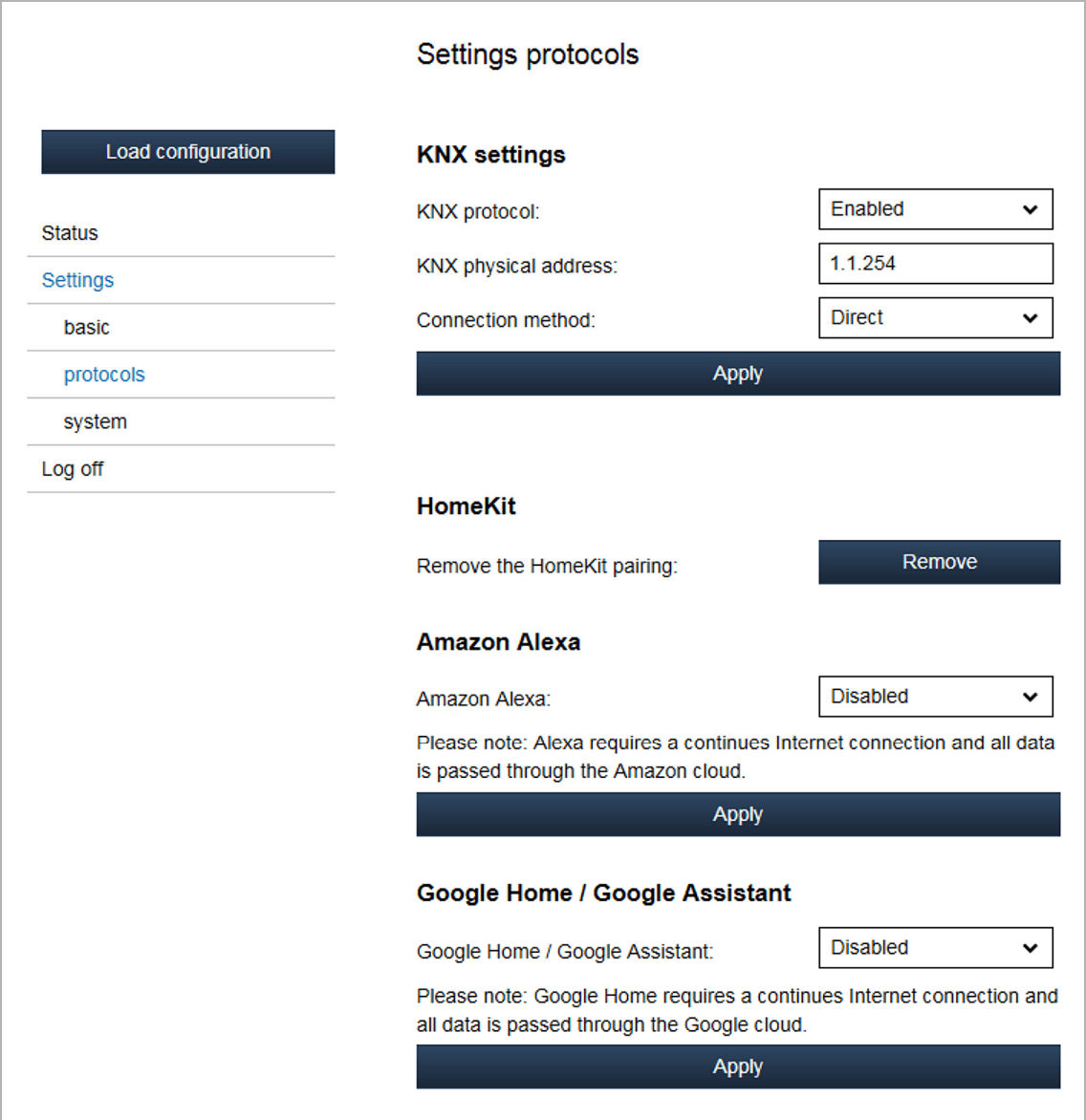

Fig. 39: KNX setting

## **Commissioning**

#### **KNX settings**

- KNX protocol Activate/Deactivate the KNX protocols. When activated, the protocol traffic is also displayed on the "Status" page. ■ Physical KNX address: Display of the current and physical address of the device under
	- which the device is integrated in the bus system.
- Connection method: Selection of the connection method.

#### **HomeKit**

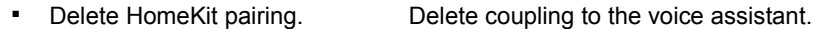

#### **Amazon Alexa**

■ Amazon Alexa: Activation, deactivation or deletion of the coupling to the voice assistant.

#### **Google Home / Google Assistant**

- Google Home / Google Assistant: Activation, deactivation or deletion of the coupling to the voice assistant.
- 1. Save the adjustments via the "Apply" button.

#### **8.9.5 Granting authorization**

Authorization for the renewed access of MyBuildings Portal to the device can be granted on page "Settings - Basis". The function is only visible and can only be enabled via the access for the specialist.

Normally the authorization is granted automatically during commissioning of the device. A new authorization must be carried out only at a deregistration of the device.

1. Enable the function via the "Authorize" button.

#### **8.9.6 Restart the device**

The device can be restarted on page "System settings".

- 1. Click/tap on the "Restart" button in the "Firmware" area.
	- The device is restarted.

#### **8.9.7 Reset device to factory settings**

The device can be reset to the factory settings on page "System settings".

- 1. Click/tap on the "Reset" button in the "Firmware" area.
	- The device will be reset to the default settings.

#### **8.10 Delete device**

- 1. Open application "KNX voice control gateway".
	- (Start page  $\rightarrow$  Service & Tools  $\rightarrow$  MyBuildings Portal  $\rightarrow$  My installations  $\rightarrow$  KNX voice control gateway)
- 2. In case of several devices: From the list, select the device to be deleted.
	- The function is called up via the "Device" tab.
- 3. Click/tap on the dustbin icon at the top right.
- 4. Confirm the delete message.
	- The device is deleted from the application.

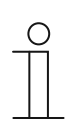

#### **Note**

When adjusting a device, access must always take place via MyBuildings Portal .

If a device was logged off via direct access but is still displayed in MyBuildings Portal, the device can then be automatically logged off again inMyBuildings Portal via the link "OPEN" in MyBuildings Portal. This re-synchronises both environments.

#### **8.11 Coupling of Busch-VoiceControl® with voice controls**

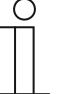

#### **Note**

During the parameterization of the KNX voice control gateway, the voice control must be activated via MyBuildings Portal. The activation is carried out via the project settings.

Several voice controls can be activated in simultaneously. After the project import the activated voice controls are displayed in the "Group addresses" view.

#### **8.11.1 Coupling with Apple HomeKit**

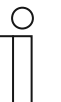

#### **Note**

The use of the product with Apple Homekit logo means that an electronic accessory component has been specially designed for connection to an iPod touch, iPhone or iPad and certified by the developer to meet the Apple performance standard.

Apple is not responsible for the operation of this device nor the adherence to safety standards and regulatory standards.

Prerequisite:

- The KNX voice control gateway must be connected to the house network (LAN) and registered via MyBuildings Portal.
- The iOS device must be integrated in the house network. An online connection must be available.

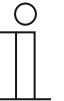

#### **Note**

Observe also the description of the Apple Home-App and voice control.

Coupling KNX voice control gateway with HomeKit:

- 1. Install and open the Apple Home-App on a tablet or smartphone.
- 2. Open the Home-App.
- 3. Select "Add device".
- 4. Scan the eight-digit HomeKit code of the device with the camera of the iOS device.
	- The code is located on the interior side of the lid of the device carton, See "Fig. 40" on page 62.
	- The code is also on the side of the device.
	- The code can also be entered manually.
	- The connection is established after the entry of the code.

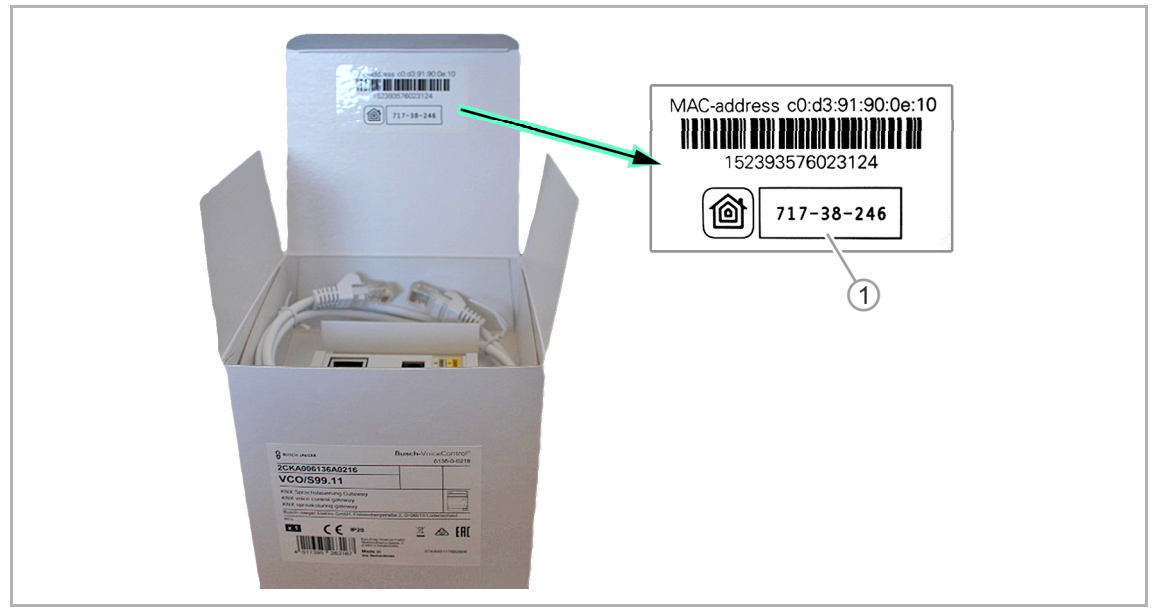

Fig. 40: HomeKit code [1] on the device carton

- 5. Add the available components and functions of the KNX voice control gateway in the Home-App.
	- Added switching contacts and dimmers briefly switch on and off and in this way signal that they are activated.
	- New components that have been added later are automatically recognized by the Home-App and added directly.

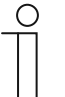

#### **Note**

The automatic control of components or an external control with the Apple HomeKit, requires an Apple TV, Homepod or iPad on which the Home Hub is activated.

#### **8.11.2 Coupling with Amazon Alexa (Amazon Echo)**

Prerequisite:

- The KNX voice control gateway must be connected to the house network (LAN) and registered for the end customer via MyBuildings Portal.
- The mobile device (tablet or smartphone) must be integrated in the house network. An online connection must be available.
- The voice control must additionally be activated via the direct access to the KNX voice control gateway. It is activated via "Settings - Protocols".

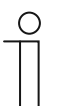

#### **Note**

Observe also the description of the Alexa app and voice control.

Coupling KNX voice control gateway with Alexa:

- 1. Install and open the Alexa app on a tablet or smartphone.
- 2. Open Alexa.
- 3. Tap on the menu icon and then select "Skills".
- 4. Add the KNX voice control gateway via the Smart-Home control as "Smart Home Skill".
	- The login window of MyBuildings Portal opens.

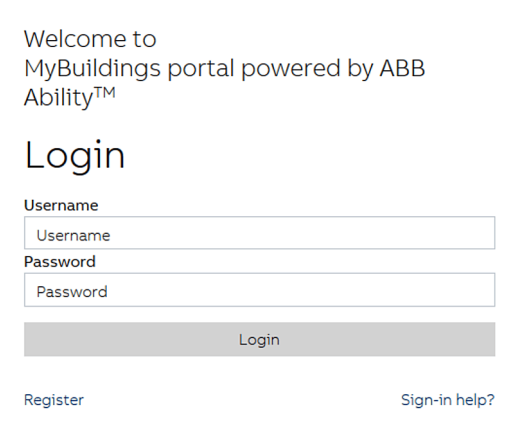

5. Enter the user name and the password for the end customer access in the login window.

Abb. 41: MyBuildings Portal login window

- 6. Select the KNX voice control gateway that is automatically recognized in the user account.
	- The connection is established and all components and functions that are made available by the KNX voice control gateway, can be controlled via Alexa.
	- All available components are listed in the Alexa app under "Smart Home devices".
	- New components that are added later can be made available for Alexa in the Alexa app in area "Smart-Home" via function "Add device".

#### **8.11.3 Coupling with Google Home (Google Assistant)**

#### Prerequisite:

- The KNX voice control gateway must be connected to the house network (LAN) and registered for the end customer via MyBuildings Portal.
- The mobile device (tablet or smartphone) must be integrated in the house network. An online connection must be available.
- The voice control must additionally be activated via the direct access to the KNX voice control gateway. It is activated via "Settings - Protocols".

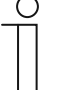

#### **Note**

Observe also the description of the Google Home app and voice control.

Coupling KNX voice control gateway with Google Home:

- 1. Install and open the "Google Home" app on a tablet or smartphone.
- 2. Open Google Home.
- 3. Open the "Devices" menu. To do this, tap on the following icon at the top right:

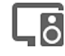

– Google Home devices in the vicinity are recognized and displayed as cards.

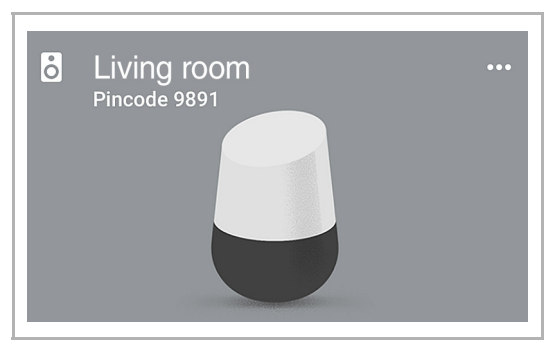

Fig. 42: Google Home device card

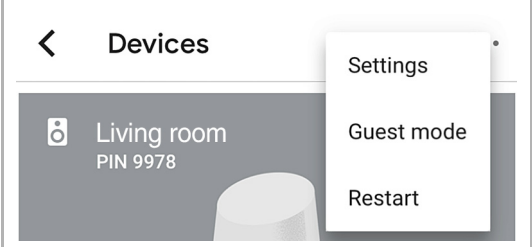

Fig. 43: Google Home settings

- 6. Select item "Smart-Home control" in the menu.
- 7. Add the KNX voice control gateway via "Devices" and the plus icon.
	- The login window of MyBuildings Portal opens.

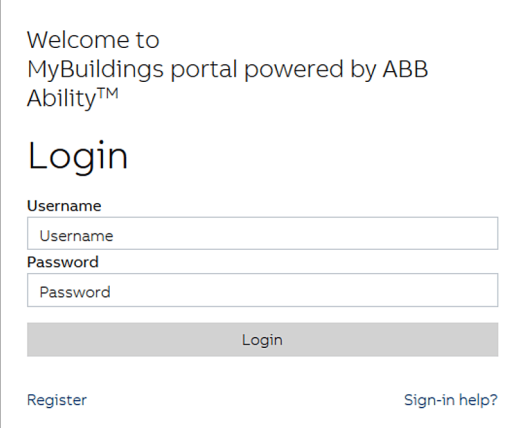

8. Enter the user name and the password for the end customer access in the login window.

Abb. 44: MyBuildings Portal login window

- 9. Select the KNX voice control gateway that is automatically recognized in the user account.
	- The connection is established and all components and functions that are made available by the KNX voice control gateway, can be controlled via Google Home.
	- All available components are listed in the Google Home app under "Smart Home devices".
	- New components that have been added later are automatically recognized by the Google Home app and added directly.

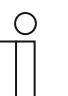

#### **Note**

Not all functions are available for Google Home / Google Assistant (e.g. moving blinds).

4. Tap on the three points at the top right on the card of the Google Home device.

5. Select "Settings".

## 9 Updating options

**Note** 

#### **9.1 Firmware update**

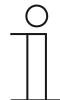

For this, direct access to the device is required, see chapter 8.9 "Settings in the device (direct access) " on page 53.

The firmware can be updated on page "System settings".

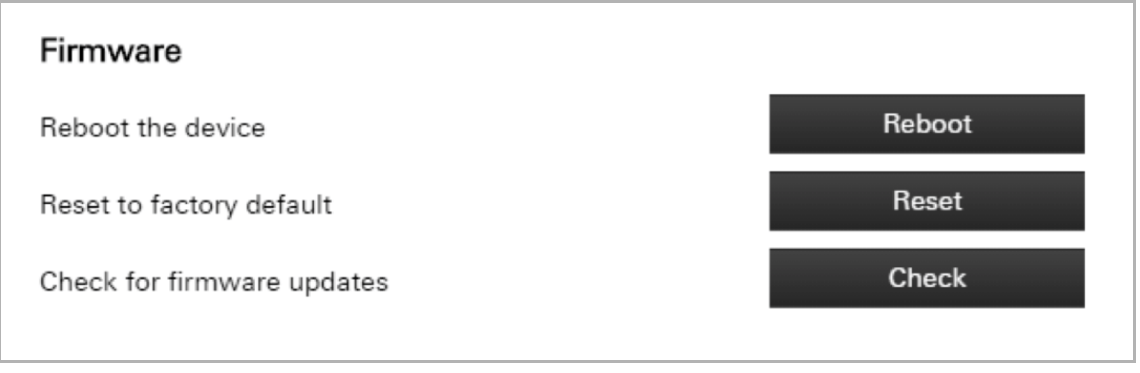

Fig. 45: Firmware update

- 1. Click/tap on the "Check" button.
	- The application checks whether a firmware update is available. If an update is available, it will be loaded automatically to the device. And finally the device is restarted.

## 10 Maintenance

The device is maintenance-free. In case of damage, e.g. during transport or storage), do not perform repairs. Once the device is opened, the warranty is void.

Access to the device must be guaranteed for operation, testing, inspection, maintenance and repairs (according to DIN VDE 0100-520).

#### **10.1 Cleaning**

Clean dirty devices with a soft dry cloth.

– If this is insufficient, the cloth can be moistened slightly with a soap solution.

## 11 Index

### **A**

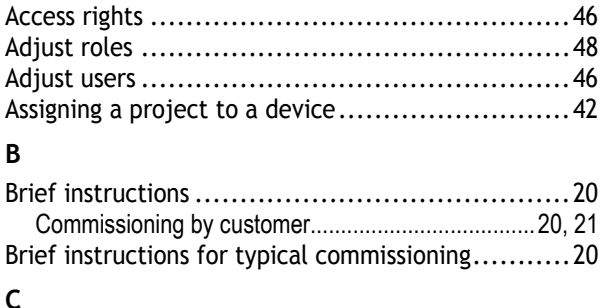

### **C**

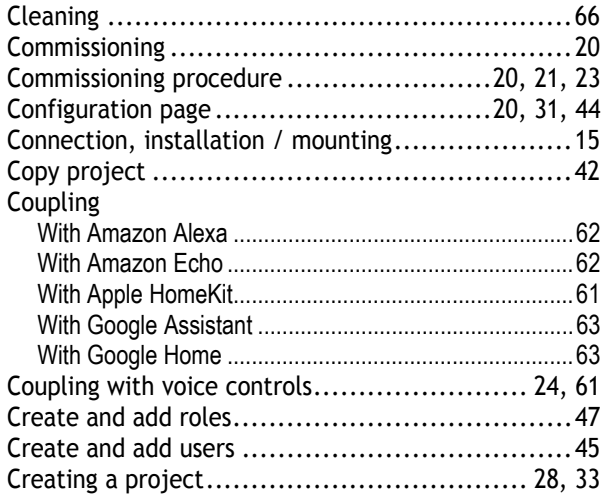

## **D**

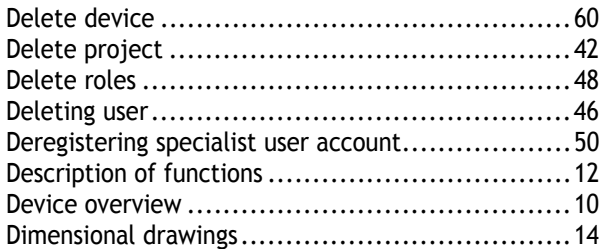

### **E**

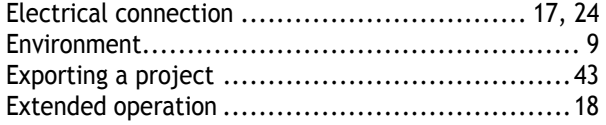

## **F**

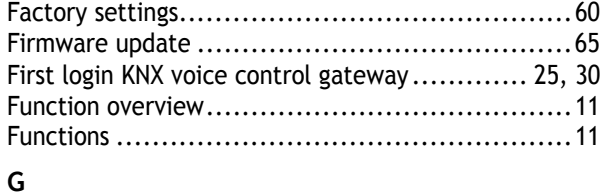

### General information ...................................... 33 Granting authorization ................................... 60

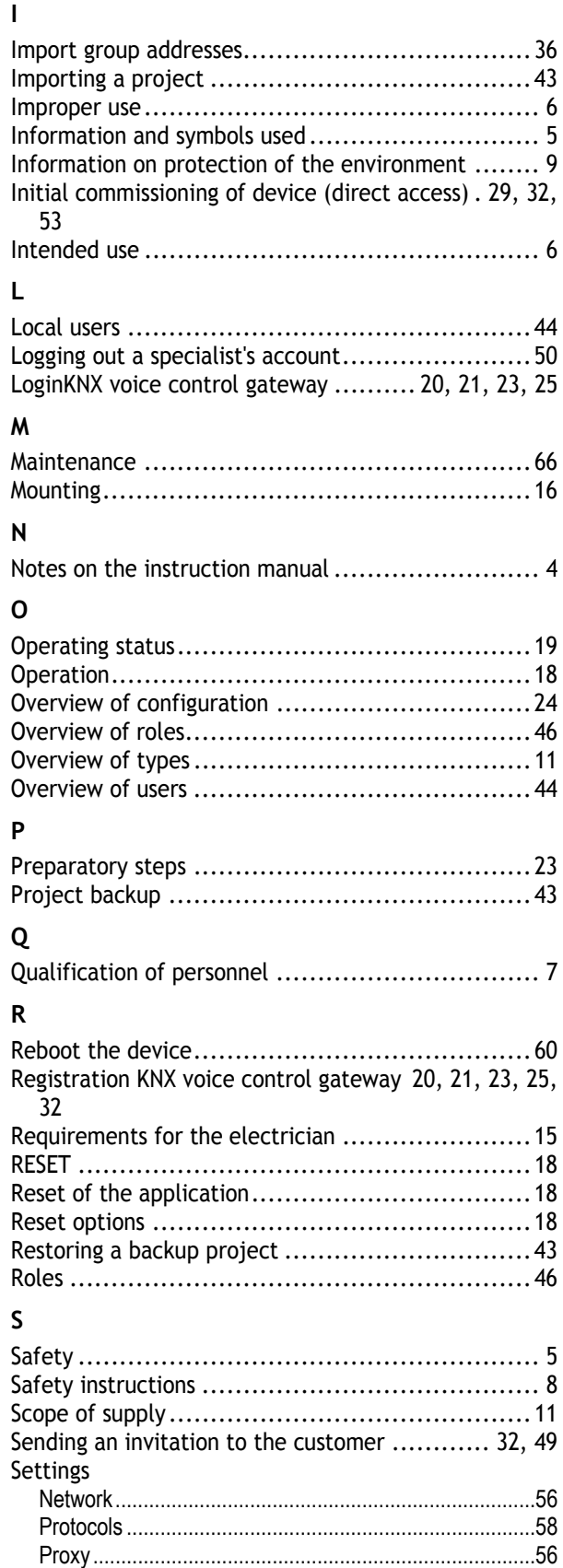

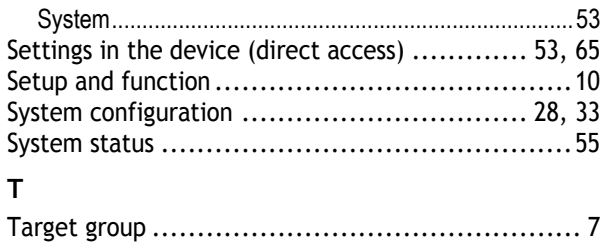

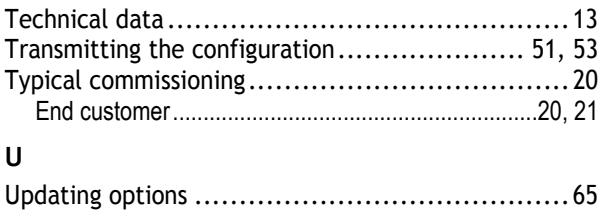

A member of the ABB Group

#### **Busch-Jaeger Elektro GmbH**  PO box

58505 Lüdenscheid

Freisenbergstraße 2 58513 Lüdenscheid

**www.BUSCH-JAEGER.com**  info.bje@de.abb.com

#### **Central sales service:**  Tel.: +49 2351 956-1600

Fax: +49 2351 956-1700

#### **Notice**

We reserve the right to make technical changes at all times as well as changes to the contents of this document without prior notice. The detailed specifications agreed upon apply for orders. ABB accepts no responsibility for possible errors or incompleteness in this document.

We reserve all rights to this document and the topics and illustrations contained therein. The document and its contents, or extracts thereof, must not be reproduced, transmitted or reused by third parties without prior written consent by ABB

Philips and Hue are brands of Philips Electronics N.V. Google Store and Android are brands of Google Inc. Apple, Apple Watch, iPad, iPad Air, iPhone, and iPod touch are trademarks of Apple Inc., registered in the U.S. and other countries. HomeKit is a trademark of Apple Inc.

Copyright© 2018 Busch-Jaeger Elektro GmbH All rights reserved